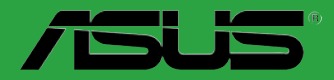

# Motherboard

# **M4N78 SE** 用 戶 手 冊

C4424

第 1 版 2009 年 2 月發行

版权所有·不得翻印 © 2009 华硕电脑

本产品的所有部分,包括配件与软件等,其相关知识产权等归华硕电脑公司(以 下简称华硕)或授权华丽使用的相关主体所有,未经权利主体许可,不得任意地仿 制、拷贝、摘抄或转译。本用户手册没有任何型式的担保、立场表达或其它暗示。若 有任何因本用户手册或其所提到之产品信息,所引起直接或间接的数据流失、利益损 失或事业终止,华硕及其所属员工恕不为其担负任何责任。除此之外,本用户手册所 提到的产品规格及信息只作参考,内容亦会随时疏漏或升级,恕不另行通知。

下列因素导致的产品故障或损坏不在免费保修范围内:

- A. 因天災(水災、火災、地震、雷擊、颱風等)、遇不可抗拒外力或人為之操作使 用不慎造成之損害。
- B. 自行拆装、修理、或将产品送至非华硕认证之维修点讲行检测维修。
- C. 用户擅自或请第三人修改、修复、变更规格及安装、添加、扩充非本公司原厂 销售、授权或认可之配件所引起之故障与损坏。
- D. 因用戶自行安裝軟件及設定不當所造成之使用問題及故障。
- E. 計算機病毒所造成之問題及故障。
- F. 本公司保修识别标签撕毁或无法辨认,涂改保修服务卡或与产品不符。
- G. 要求華碩提供軟件安裝服務(用戶需自行提供原版軟件)、軟件故障排除或清除 密碼等。
- H. 其它不正常使用所造成之問題及故障。

用户手册中所谈论到的产品名称仅做识别之用,而这些名称可能是属于其他公司 的注册商标或是版权。

关于产品规格最新的升级信息请您到华硕的官方网站浏览或是直接与华硕公司联 絡。

注意:倘若本产品上之产品序列号有所破损或无法辨识者,则该项产品恕不保 修!

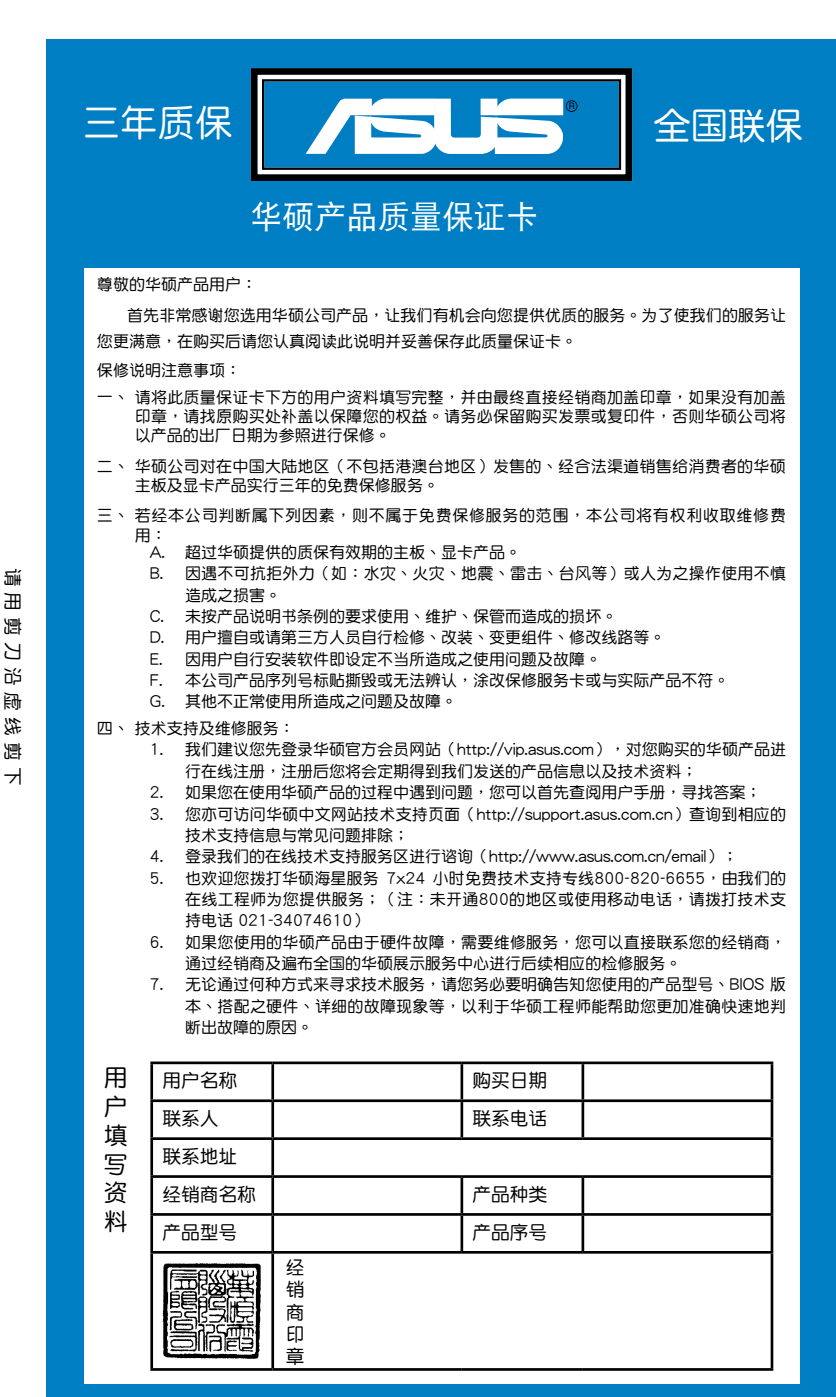

请 用 剪 刀 沿 旋 线 剪 下

# 目录内容

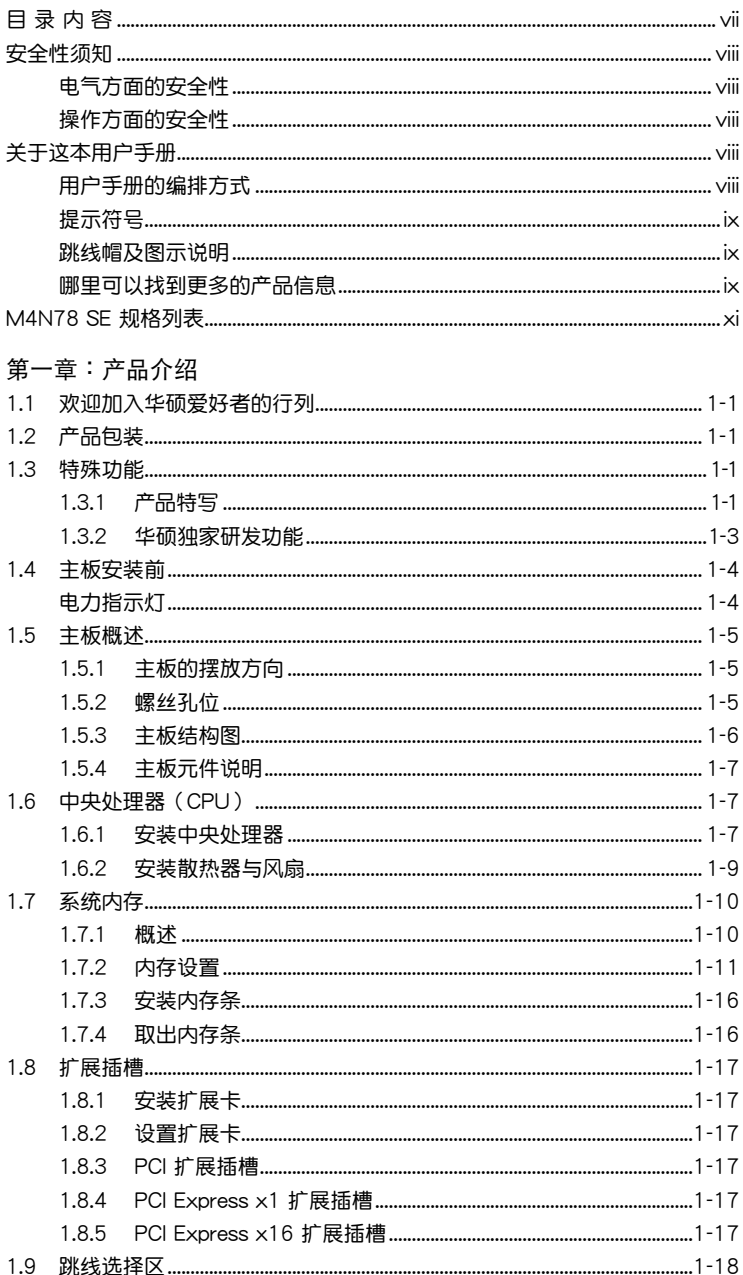

# 目录内容

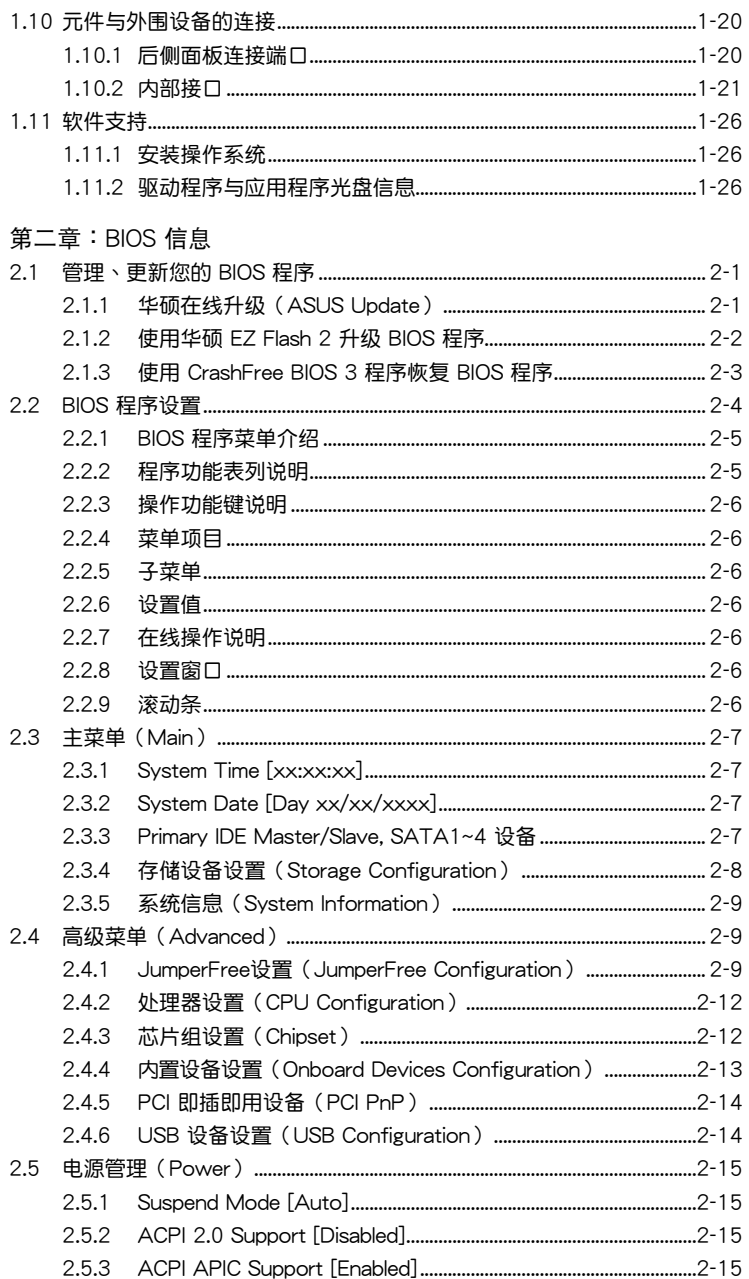

<span id="page-6-0"></span>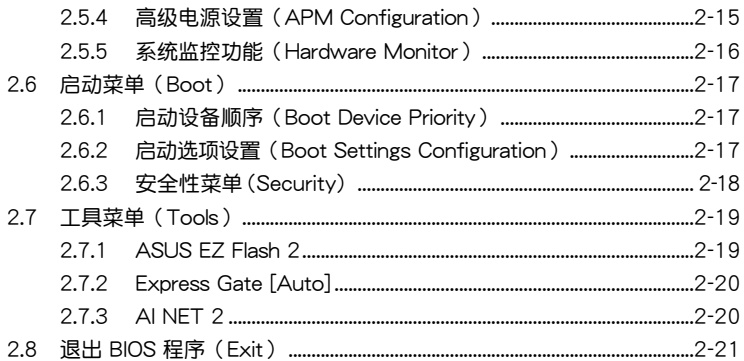

# <span id="page-7-0"></span>安全性須知

電氣方面的安全性

- 为避免可能的电击造成严重损害,在搬动电脑主机之前,请先将电脑电源线暂时 從電源插槽中拔掉。
- 当您要加入硬件设备到系统中或者要移除系统中的硬件设备时,请务必先连接该 设备的数据线,然后再连接电源线。可能的话,在安装硬件设备之前先拔掉电脑 的電源線。
- 当您要从主板连接或拔除任何的数据线之前,请确定所有的电源线已事先拔掉。
- 在使用扩展卡或适配卡之前,我们建议您可以先寻求专业人士的协助。这些设备 有可能會干擾接地的迴路。
- 请确定电源的电压设置已调整到本国/本区域所使用的电压标准值。若您不确定您 所属区域的供应电压值为何,那么请就近询问当地的电力公司人员。
- 如果电源已损坏,请不要尝试自行修复。请将之交给专业技术服务人员或经销商 来外理。

操作方面的安全性

- 在您安装主板以及加入硬件设备之前,请务必详加阅读本手册所提供的相关信 息。
- 在使用产品之前,请确定所有的数据线、电源线都已正确地连接好。若您发现有 任何重大的瑕疵,请尽快联络您的经销商。
- 为避免发生电气短路情形,请务必将所有没用到的螺丝、回形针及其他零件收 好,不要遗留在主板上或电脑主机中。
- 灰尘、湿气以及剧烈的温度变化都会影响主板的使用寿命,因此请尽量避免放置 在這些地方。
- 请勿将电脑主机放置在容易摇晃的地方。
- 若在本产品的使用上有任何的技术性问题,请和经过检定或有经验的技术人员联 絡。

# 关于这本用户手册

產品用戶手冊包含了所有當您在安裝華碩 M4N78 SE 主板時所需用到的信息。

#### 用戶手冊的編排方式

用户手册是由下面几个章节所组成:

• 第一章:产品介绍

您可以在本章节中发现诸多华硕所赋予 M4N78 SE 主板的优异特色。利用简 洁易懂的说明让您能很快地掌握 M4N78 SE 的各项特性,当然,在本章节中我 们也会提及所有能够应用在 M4N78 SE 的新产品技术。

• 第二章:BIOS 信息

本章節描述如何使用 BIOS 設置程序中的每一個菜單項目來更改系統的設置。 此外也會詳加介紹 BIOS 各項設置值的使用時機與參數設置。

#### <span id="page-8-0"></span>提示符号

为了能够确保您正确地完成主板设置,请务必注意下面这些会在本手册中出现的 標示符號所代表的特殊含意。

警告:提醒您在進行某一項工作時要注意您本身的安全。

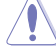

小心:提醒您在進行某一項工作時要注意勿傷害到電腦主板元件。

重要:此符號表示您必須要遵照手冊所描述之方式完成一項或多項軟硬件的安 裝或設置。

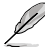

注意:提供有助於完成某項工作的訣竅和其他額外的信息。

#### 跳線帽及圖示說明

主板上有一些小小的塑胶套,里面有金属导线,可以套住选择区的任二只针脚 (Pin)使其相連而成一通路(短路),本手冊稱之為跳線帽。

有关主板的跳线帽使用设置,兹利用以下图示说明。以下图为例,欲设置 为"Jumper™ Mode",需在选择区的第一及第二只针脚部分盖上跳线帽,本手册图 示即以涂上底色代表盖上跳线帽的位置,而空白的部 分則代表空接針。以文字表示為:[1-2]。

因此, 欲设置为"JumperFree™ Mode", 以右图 表示即为在"第二及第三只针脚部分盖上跳线帽", 以文字表示即為:[2-3]。

 $\sqrt{2}$   $\sqrt{3}$ Jumper Mode  $\begin{bmatrix} 1 & 2 \\ 1 & 1 \end{bmatrix}$ 

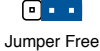

(Default)

#### 哪裡可以找到更多的產品信息

您可以通过下面所提供的两个管道来获得您所使用的华硕产品信息以及软硬件的 更新信息等。

1. 華碩網站

您可以到 http://www.asus.com.cn 华硕网站取得所有关于华硕软硬件产品的各项 信息。

2. 其他文件

在您的产品包装盒中除了本手册所列举的标准配件之外,也有可能会夹带有其他 的文件,譬如经销商所附的产品保证单据等。

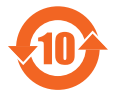

电子信息产品污染控制标示:图中之数字为产品之环保使用期限。 仅指电子信息产品中含有的有毒有害物质或元素不致发生外泄或突变 。<br>从而对环境造成污染或对人身、财产造成严重损害的期限。

有毒有害物质或元素的名称及含量说明标示:

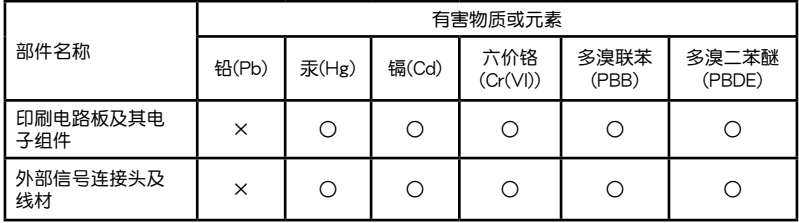

○:表示該有毒有害物質在該部件所有均質材料中的含量均在 SJ/T 11363-2006 標 准規定的限量要求以下。

×:表示該有毒有害物質至少在該部件的某一均質材料中的含量超出 SJ/T 11363- 2006 標准規定的限量要求,然該部件仍符合歐盟指令 2002/95/EC 的規范。

备注:此产品所标示之环保使用期限,系指在一般正常使用状况下。

# <span id="page-10-0"></span>M4N78 SE 規格列表

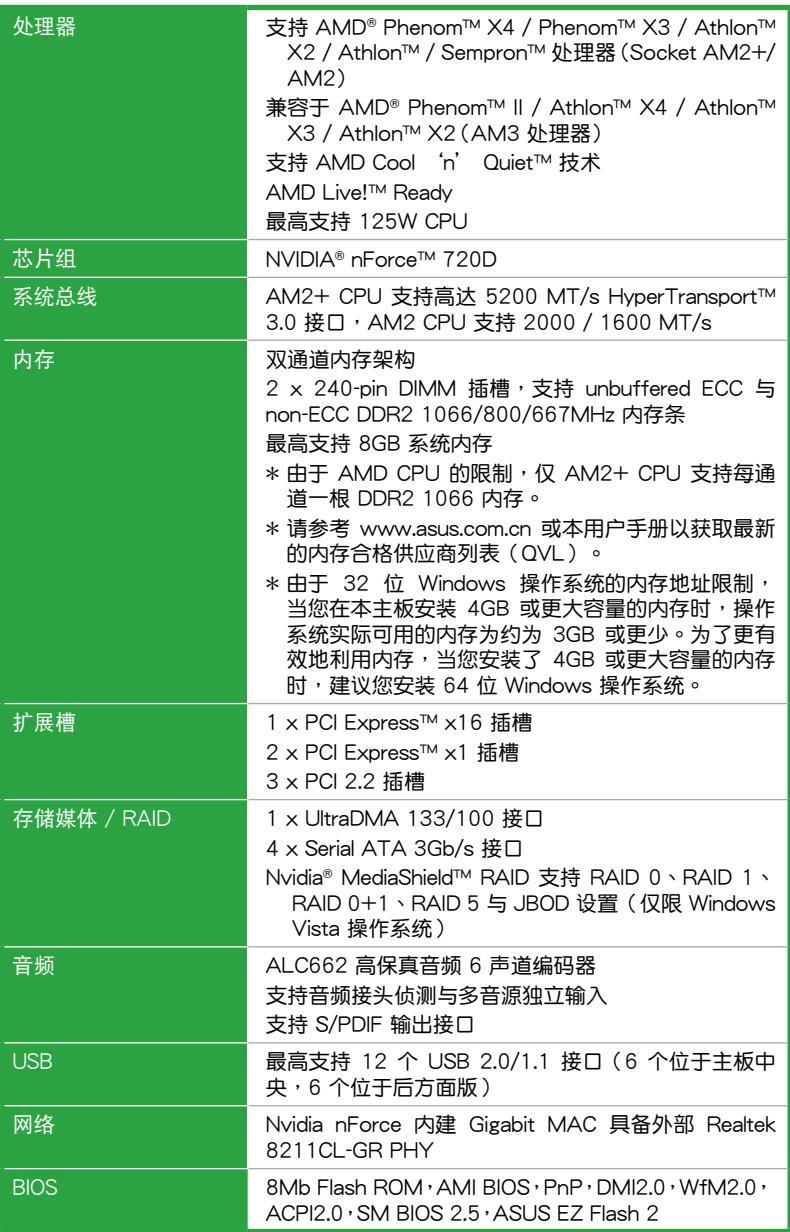

(下頁繼續)

# M4N78 SE 規格列表

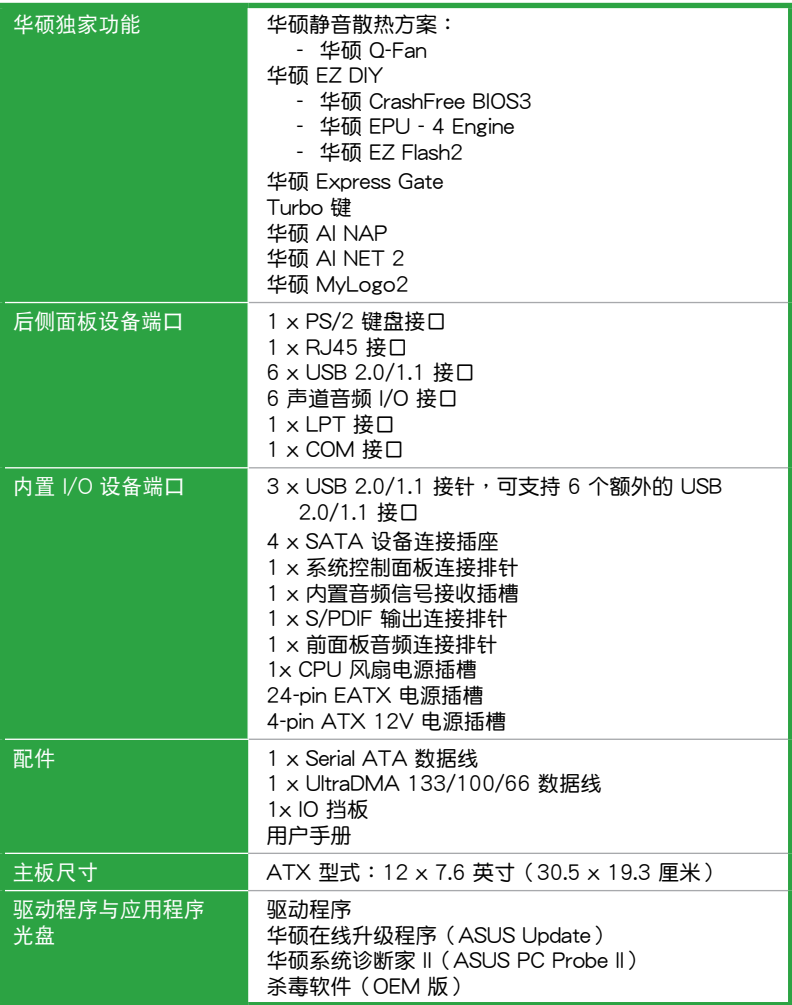

 $\ast$ 规格若有变动,恕不另行通知

<span id="page-12-0"></span>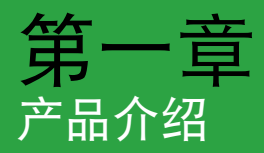

# 1.1 欢迎加入华硕爱好者的行列

再次感谢您购买此款华硕 M4N78 SE 主板!

本主板的问世除了再次展现华硕对于主板一贯具备的高质量、高性能以及高稳定 度的严苛要求,同时也添加了许多新的功能以及大量应用在它身上的最新技术,使得 M4N78 SE 主板成为华硕优质主板产品线中不可多得的闪亮之星。

# 1.2 产品包装

在您拿到本主板包装盒之后,请马上检查下面所列出的各项标准配件是否齐全。

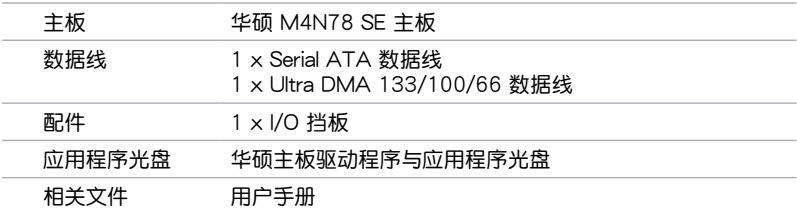

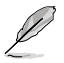

若以上列出的任何一项配件有损坏或是短缺的情形,请尽快与您的经销 商聯係。

# 1.3 特殊功能

1.3.1 产品特写

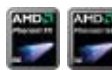

支持 AMD® Socket AM2+ Phenom™ FX / Phenom™ II / Athlon™ 处理器

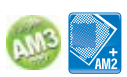

本主板支持 AMD Socket AM2+ 多核心处理器,具备 L3 缓 存,帶來更高的超頻性能和更低的能耗。本主板支持雙通道 DDR2 1066 内存条,而系统总线通过 HyperTransport™ 3.0 技术可以加 速數據傳輸率高達 5200MT/s。

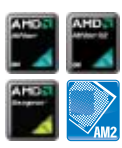

支持 AMD® Socket AM2 Athlon™ / Sempron™ 處理器

本主板配置一組 Socket AM2 插槽,可支持 AMD Socket AM2 Athlon / Sempron 处理器, 提供 2000/1600 MT/s HyperTransport 技术的系统总线,并可支持低延迟、高带宽双通道 un-buffered DDR2 800 内存与 AMD Cool 'n' Quiet 技术。

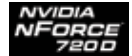

#### NVIDIA® nForce™ 720D 芯片組

NVIDIA® nForce 720D 支持 HyperTransport™3.0 接口, PCI Express™ 2.0 總線架構與 Serial ATA 3GB/s 設備。配合 AMD 最 新的 AM2+ 多核心处理器,可提供卓越的系统性能。

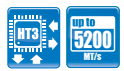

支持 HyperTransport™ 3.0 技术

HyperTransport™ 3.0 技术提供高于 HyperTransport™ 1.0 规 格 2.6 倍的带宽,彻底改善系统性能,让您获得更顺畅、系统运算 更快速的环境。

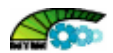

AMD Cool 'n' Quiet 技术

本主板支持 AMD 的 Cool 'n' Quiet 技术,这项技术会依照 中央处理器的运作,自动调整处理器的速率、风扇转速、电压与电 量。

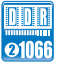

#### 原生支持 DDR2 1066 內存

本主板為支持 DDR2 1066 的 AMD 平台,DDR2 1066 內存 可提供更快的数据传输速度,更高的带宽,以增强系统内存数据传 输速度,提高运算效率,增强 3D 绘图及其他对内存要求较高的应 用程序的執行性能。

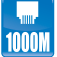

千兆網絡(Gigabit LAN)解決方案

本主板內建的網絡控制器是一款高度集成的千兆網絡控制器。 它拥有 ACPI 管理功能,可为高级操作系统提供有效的电源管理。

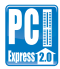

支持 PCI Express 2.0

本主板支持最新的 PCIe 2.0 设备,提供比当前设备快二倍的传 輸速度與帶寬,增強系統性能。

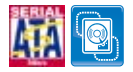

支持 Serial ATA 3Gb/s 技术

本主板支持 SATA 3Gb/s 存儲規格的硬盤。內建的 NVIDIA nForce 720D 南桥芯片可让您在 Serial ATA 硬盘间讲行 RAID 0、 RAID  $1 \cdot$  RAID  $0+1 \cdot$  RAID  $5 =$  JROD 设置。

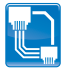

AI NET2

AI NET2 在一开机就可远程侦测网线连接状态, 并可报告 100 米 以内的任何连接问题,精确度可达 1 米。

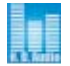

#### 高保真音頻

本主板内置的六声道高保真音频编解码芯片可提供高品质的音频 輸出,並可自動偵測連接到此音頻接口的外圍設備。ALC662 同時 也支持 Windows Vista Premium 操作系統。

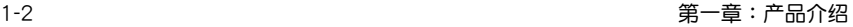

#### <span id="page-14-0"></span>1.3.2 華碩獨家研發功能

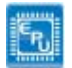

華碩 EPU

华硕 EPU (Energy Processing Unit,由量处理单元)通过侦测 目前 CPU 的负载,并智能的即时调节电量,提供全系统电量有效 的利用,幫您省電又省錢。

符合 Green ASUS 規範

本主板与其包装盒皆符合欧盟关于使用有害物质的限制规范 (RoHS)。而這也正符合華碩對於建立友善環境,將對環境的影 响降低至最少,制造可回收且对用户健康无害的产品包装的企业愿 景一致。

華碩 MyLogo2™

您可以使用它来轻松更换电脑开机的画面,除了可以随心所欲地 更换由华硕所提供的好几组图案,当然也可依照您独特的品味来创 造属于您个人才有的开机画面。

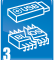

華碩 CrashFree BIOS 3 程序

华硕自行研发的 CrashFree BIOS 3 工具程序,可以让您轻松 的恢复 BIOS 程序中的数据。当 BIOS 程序和数据被病毒入侵或毁 壞,您可以輕鬆的從備份磁盤或 USB 閃存盤中,將原始的 BIOS 數 據恢復至系統中。

華碩 EZ Flash 2 程序

EZ Flash 2 可让您轻松地升级 BIOS,只要按下预设的热键,即 能开启这项功能,从 USB 闪存盘中获得数据升级系统的 BIOS。您 只要按几次按键, 就可以升级 BIOS,而不用额外的软盘或操作系统 的 Flash 軟件。

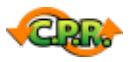

#### C.P.R.(CPU 參數自動恢復)

由华硕独家研发的 C.P.R. 功能,可以让主板的 BIOS 程序在系 统因为超频而导致死机时自动重新设置,将 CPU 的参数恢复为默 认值。当系统因为超频而死机时,C.P.R. 功能让您不需开启机箱, 就可以清除 CMOS 内存中的数据。您只要轻松的将系统关机,重 新启动启动系统之后,BIOS 程序就会自动恢复 CPU 设置中所有各 项参数的默认值。

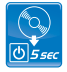

Express Gate

 $\sqrt{R}$  5 秒就能上网, Express Gate 一站式的网关使您即时享 受快乐!此主板的独特在于它内置操作系统。您可以应用最流行的 即时通讯软件, 如: MSN, Skype, Google talk, QQ 与 Yahoo! Messenger 来与您的朋友保持联系,或在您出门前快速查看天气与 郵件信息。另外,便捷的圖片管理器能使您不用進入 Windows 就 能隨時瀏覽相片。

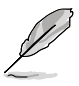

• 实际启动时间因系统配置不同而不同。

・华硕 Express Gate 仅支持从 SATA 硬盘、光驱与 USB 設備上傳文件。

BW Logo:

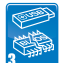

# <span id="page-15-0"></span>1.4 主板安裝前

在您动手更改主板上的任何设置之前,请务必先作好以下所列出的各项预防措 施。

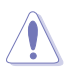

•在处理主板上的内部功能设置时,您可以先拔掉电脑的电源线。

- •为避免生成静电,在拿取任何电脑元件时除了可以使用防静电手环之 外,您也可以触摸一个有接地线的物品或者金属物品像电源外壳等。
- 拿取集成电路元件时请尽量不要触碰到元件上的芯片。
- •在您移除任何一个集成电路元件后,请将该元件放置在绝缘垫上以隔离 靜電,或者直接放回該元件的絕緣包裝袋中保存。
- •在您安装或移除任何元件之前,请确认 ATX 电源的电源开关是切换到 关闭 (OFF)的位置, 而最安全的做法是先暂时拔出电源的电源线, 等 到安装/移除工作完成后再将之接回。如此可避免因仍有电力残留在系统 中而严重损及主板、外围设备、元件等。

#### 電力指示燈

当主板上内置的电力指示灯 (SB\_PWR)亮着时,表示当前系统是处于正常运 行、省电模式或者软关机的状态中,并非完全断电。这个警示灯可用来提醒您在安装 或移除任何的硬件设备之前,都必须先移除电源,等待警示灯熄灭才可讲行。请参考 下圖所示。

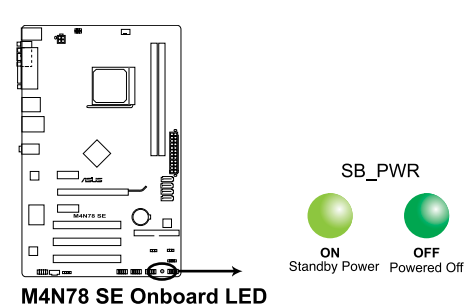

# <span id="page-16-0"></span>1.5 主板概述

# 1.5.1 主板的擺放方向

当您安装主板到电脑主机机箱内时,务必确认安装的方向是否正确。主板的外接 插头的方向应是朝向主机机箱的后方面板,而且您也会发现主机机箱后方面板会有相 對應的預留孔位。

1.5.2 螺絲孔位

请将下图所圈选出来的"六"个螺丝孔位对准主机机箱内相对位置的螺丝孔,然 后再一一锁上螺丝固定主板。

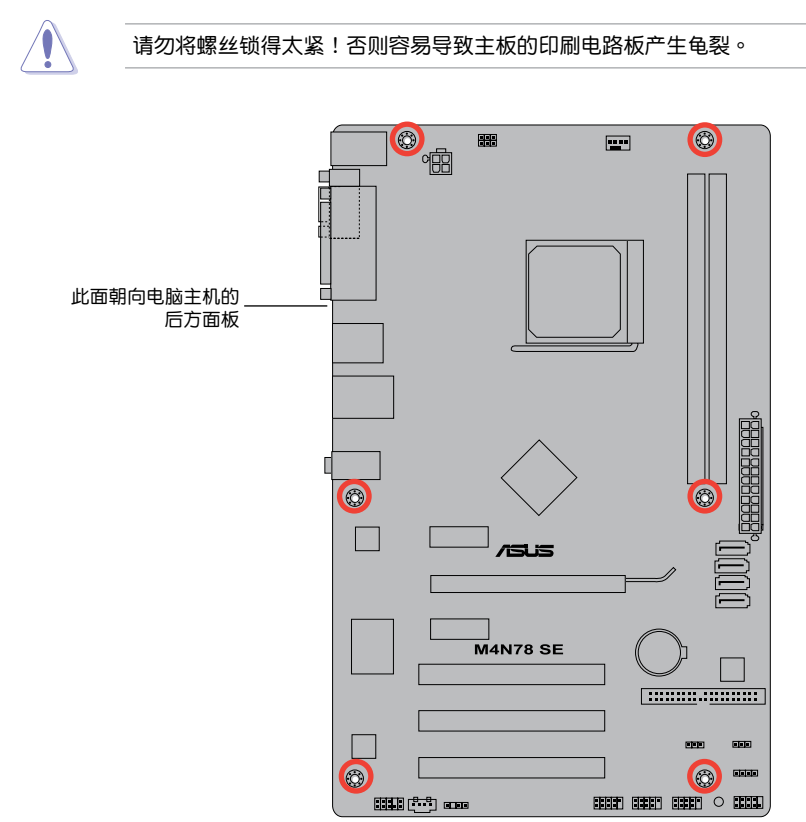

# <span id="page-17-0"></span>1.5.3 主板結構圖

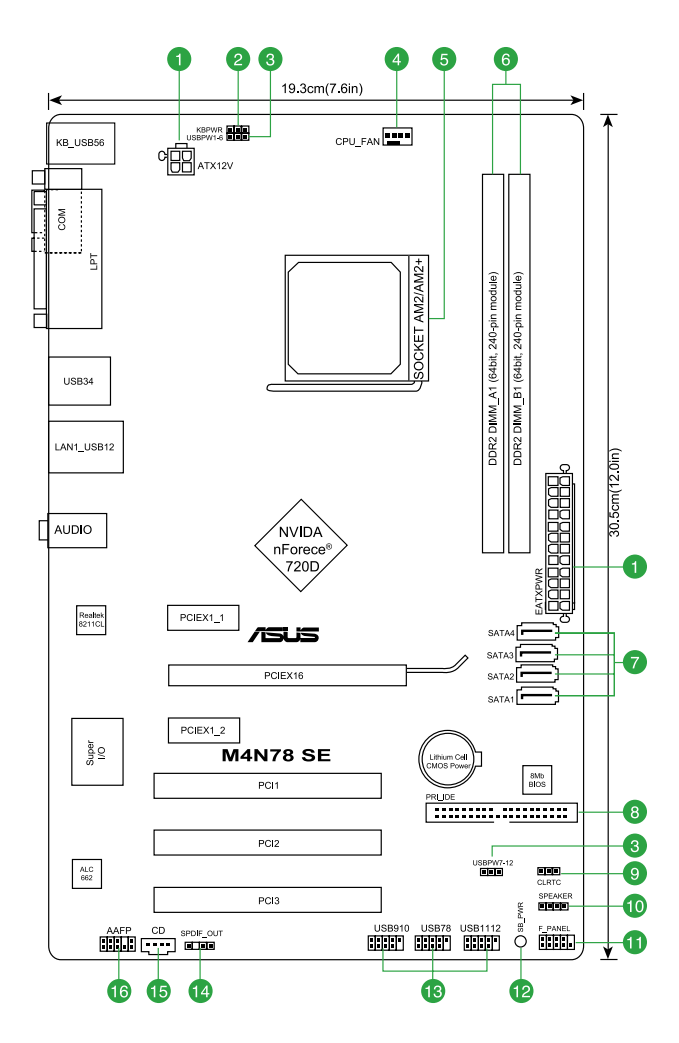

# <span id="page-18-0"></span>1.5.4 主板元件說明

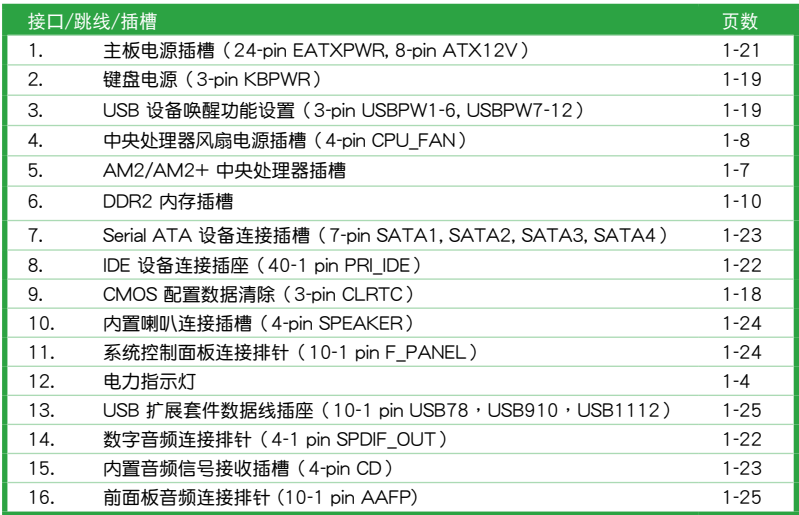

# 1.6 中央處理器(CPU)

本主板配置一组 AM2+ / AM2 中央处理器插槽, 是专为 AMD® AM2+ / AM2 Phenom™ FX / Phenom™ / Athlon™ / Sempron™ 处理器所设计。

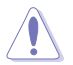

AM2+ / AM2 插槽与专为 AMD Opteron™ 处理器所设计的 940-pin 插 槽不同,请确认您的处理器使用的是 AM2+/AM2 插槽。

#### 1.6.1 安装中央处理器

请依照以下步骤安装处理器:

1. 找到位于主板上的处理器插座。

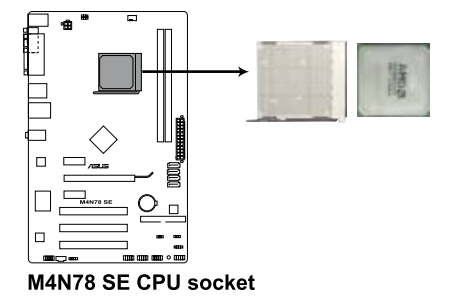

2. 将插座侧边的固定拉杆拉起至其角度与插 座呈 90 度角。

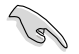

确保固定拉杆拉起至其角度与插座 呈 90°角,否則中央處理器將不能 被完全安裝。

- 3. 将中央处理器上标示有金三角的那一端, 对齐插槽左下角处也有三角标示的地方 (与处理器插座连接的地方,见右图所 示)。
- 4. 请小心地放入中央处理器,并确定所有的 針腳是否都已沒入插槽內。

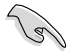

- 处理器只能以一个方向正确 安装,请勿强制将处理器装 入插槽,以避免弄弯处理器 的針腳和處理器本身。 金三角標示
- 5. 当外理器安置妥当,接下来在您要拉下固 定拉杆欲锁上处理器插槽的同时,请用手 指轻轻地抵住处理器。最后当固定拉杆锁 上插槽时会发出一清脆声响,即表示已完 成鎖定。
- 6. 接著請依照散熱器包裝盒內的說明書來安 装散热器与风扇。

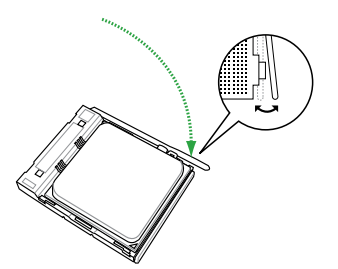

固定拉桿

7. 当风扇、散热器以及支撑机构都已安装完毕,接着请将风扇的电源线插到主板 上标示有"CPU FAN"的电源插槽。

 $\overline{\mathcal{S}}$ 

三角标示

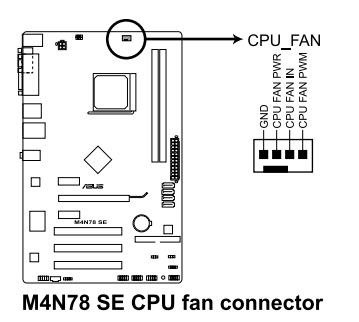

請不要忘記將處理器風扇 連線連接至風扇插座!若 是沒有將風扇連接線安 裝至插座上,可能會出 現"Hardware monitoring error"的信息。

#### <span id="page-20-0"></span>1.6.2 安装散热器与风扇

请确认您所使用的是经过认证合格的散热器与风扇。

請依照下面步驟安裝處理器的散熱器和風扇:

1. 将散热器覆盖在中央处理器上方,并且要注意散热器应该要恰当地座落于支撑 机构底座范围内。

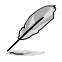

- •本主板出货时已安装"支撑机构底座"。
- •在安装中央处理器或其他元件到主板上时,不必将支撑机构底座移除。
- •若您购买散装的处理器与散热风扇组件,在您安装散热风扇前,请先确 定處理器表面已正確塗上適量的散熱膏。

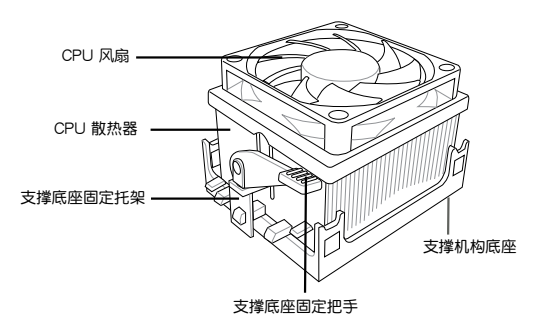

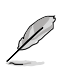

您所购买的盒装中央处理器包装盒中应已内附处理器、散热器以及支撑机 构的安装说明文件。如果本节中的指导说明与处理器内附说明文件有所不 符,则请以处理器内附的安装说明文件为准。

2. 將一邊的固定托架扣在支撐底座上。

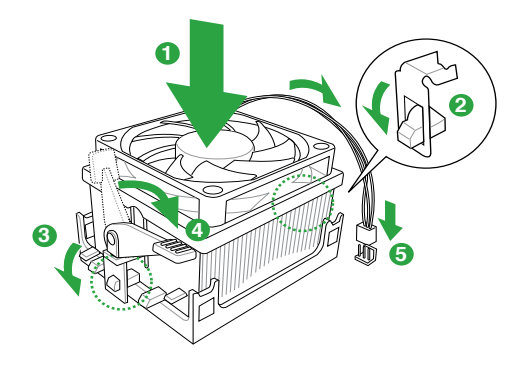

<span id="page-21-0"></span>3. 再将另一边的固定托架也扣在支撑底座上(靠近支撑底座固定把手),当固定 托架正確的扣住支撐機構底座時,會有一聲清脆的機構組合聲。

请确认处理器散热器与风扇已正确安装于主板的底座 上,如散热器与风扇 安装错误,则您将无法将固定托架与主板底座完整地扣合。

- 4. 最后再将支撑机构两侧上方的固定杆分别拉下锁住,使得风扇和散热器能紧密 地扣住支撑机构底座。
- 5. 将处理器风扇连接线插到主板上标示有"CPU\_FAN"的电源插槽。

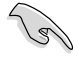

請勿忘記連接 CPU 風扇插座!若未連接可能會出現"Hardware monitoring error"的信息。

# 1.7 系統內存

#### 1.7.1 概述

本主板配置两组 240-pin DDR2 (Double Data Rate, 双倍数据传输率)内存插 槽。 DDR2 内存条拥有与 DDR 内存条相同的外观,但是实际上 DDR2 内存为 240 针脚,而 DDR 内存则为 184 针脚。此外,DDR2 内存插槽的缺口也与 DDR 内存插 槽不同,以防止插入錯誤的內存條。

下圖所示為 DDR2 內存插槽在主板上的位置。

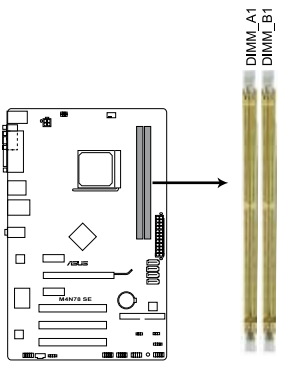

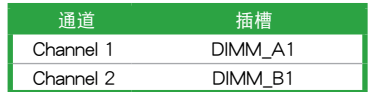

M4N78 SE 240-pin DDR2 DIMM sockets

#### <span id="page-22-0"></span>1.7.2 內存設置

您可以任意选择使用 512MB、1GB、2GB 与 4GB unbuffered ECC/non-ECC DDR2 內存條至本主板的 DDR2 DIMM 插槽上。

V or • 您可以在 Channel A 与 Channel B 安装不同容量的内存条,在双诵道设 置中,系統會檢測較低容量通道的內存容量。任何在較高容量通道的其 他内存容量,会被检测为单诵道模式运行。 • 在本主板请使用相同 CL (CAS-Latency 行地址控制器延迟时间) 值内 存条。建议您使用同一厂商所生产的相同容量型号之内存。请参考内存 合格商供应列表。 • 由于 Windows® 32-bit 操作系统内存地址的限制,当您安装 4GB 或更 大内存时,实际可使用的内存将为 3GB 或更小。为了更加有效地使用 内存空间,我们建议您做以下操作: - 若您使用的是 32-bit Windows 操作系统,请安装最多 3GB 系统内存。 - 若您欲安装 4GB 或更大内存时,请安装 64-bit Windows® 操作系统。 • 本主板不支持由 256Mb 或更小容量芯片構成的內存條。  $\mathscr{L}$ 本主板在 Windows XP Professional x64 与 Vista x64 版本的操作系统中

支持 8GB 物理内存,您可以在每个插槽安装最多 4GB 的内存。

#### M4N78 SE 主板内存合格供应商列表 (QVL)

#### DDR2-667MHz

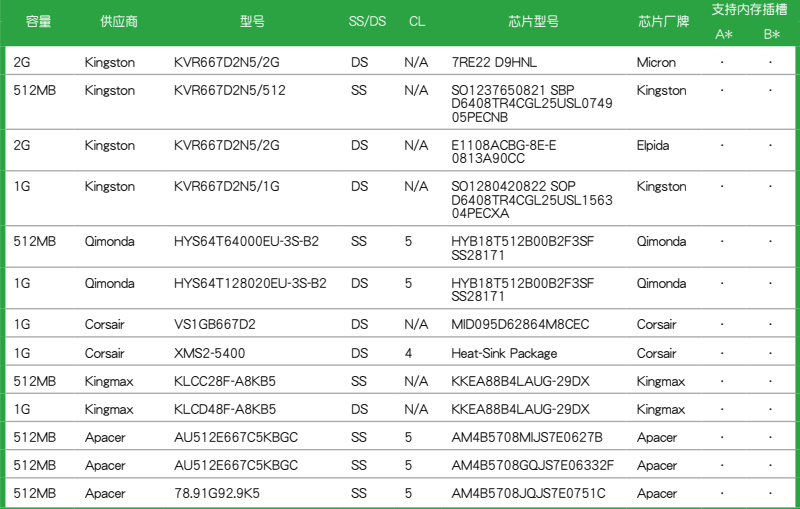

(下頁繼續)

# DDR2-667MHz

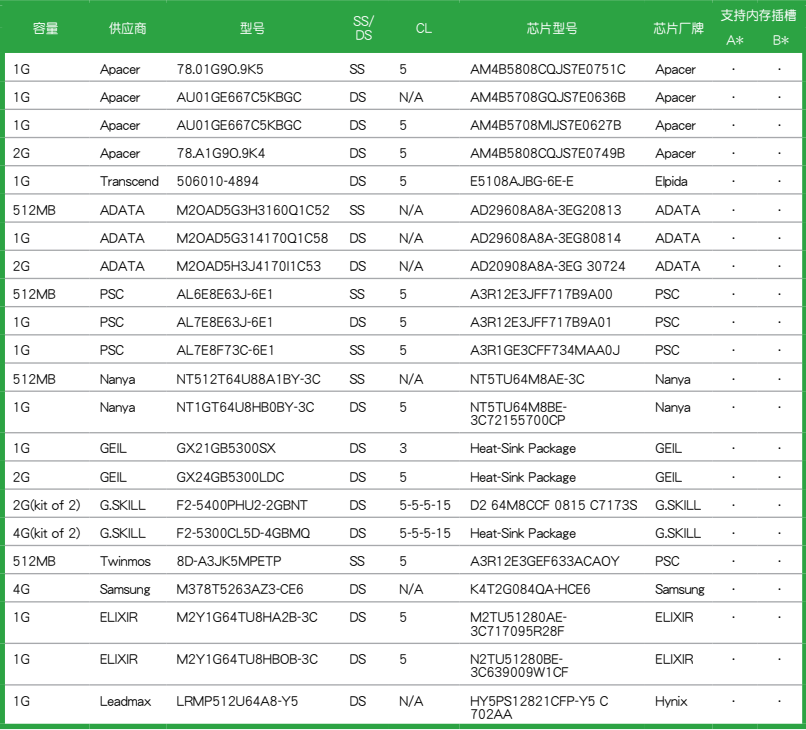

#### DDR2-800MHz

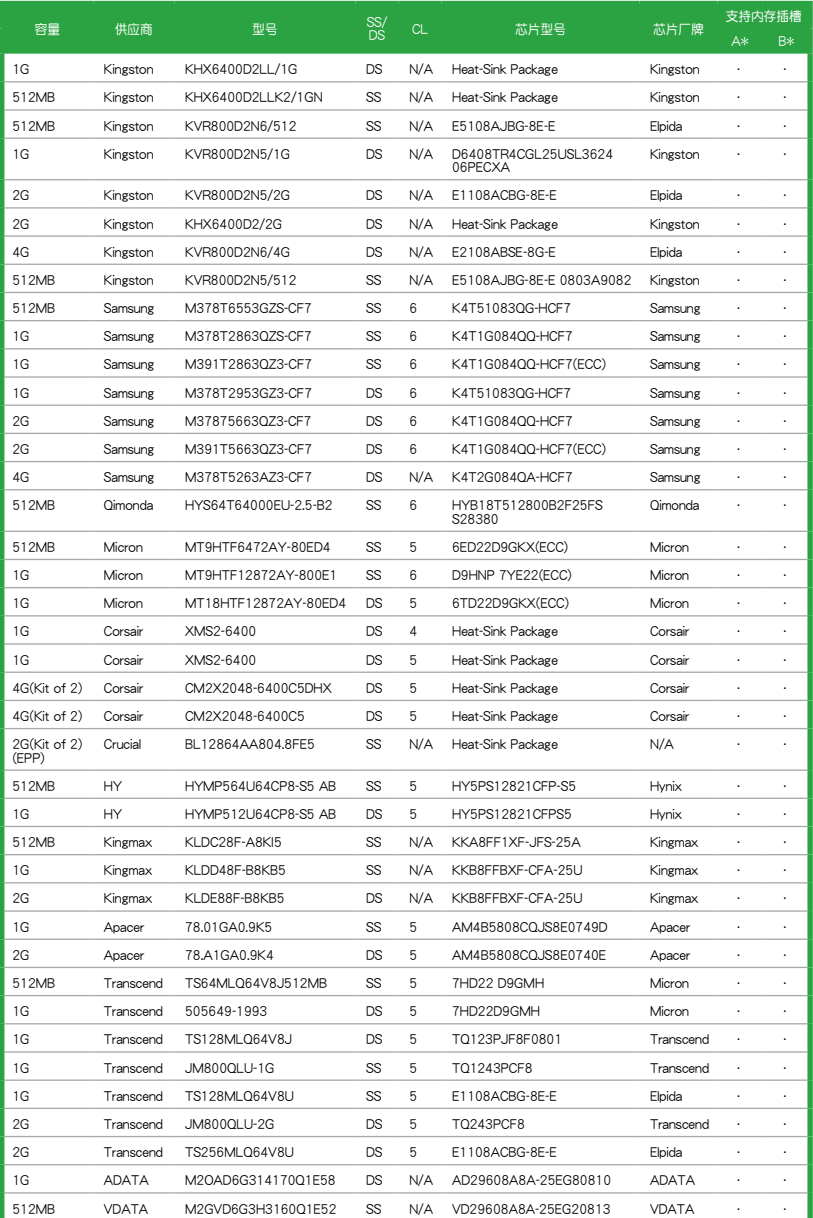

(下頁繼續)

# DDR2-800MHz

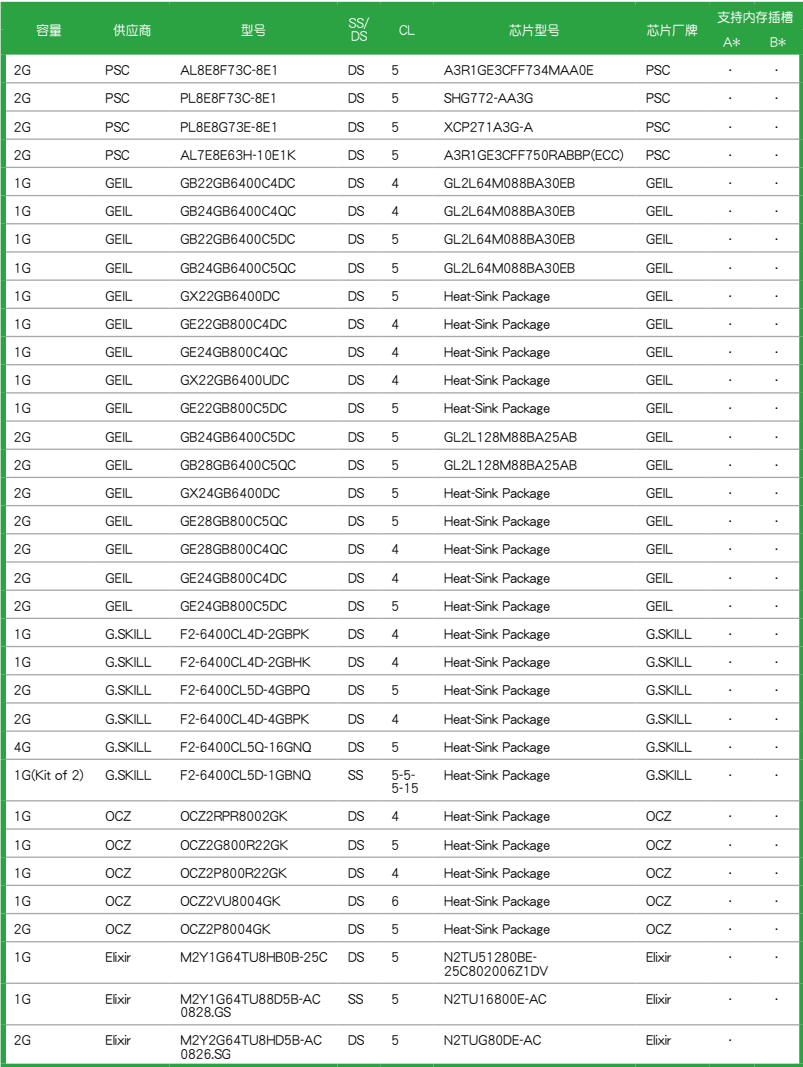

#### DDR2-1066MHz

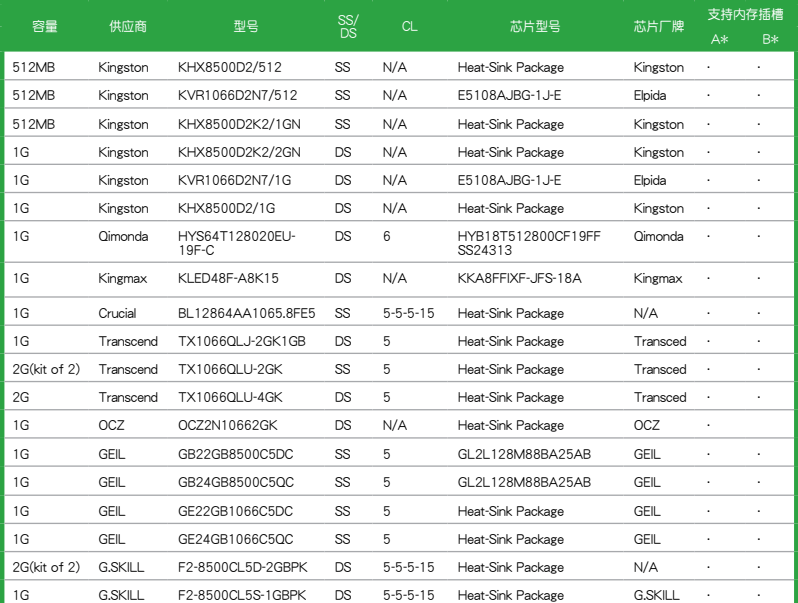

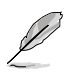

• 内存条默认频率依据 SPD 而变化,这是从内存模组存取信息的标准方 法。在默认状态下,一些超频内存模组会以低于供应商标示的频率运 行。

• 当安装两根内存条或运行于超频状态时,为确保系统稳定,您可能需要 安裝更好的內存散熱系統。

SS - 单面颗粒内存条,DS - 双面颗粒内存条

A\*:支持安装一根内存条在任一插槽,作为单通道设置。

B\*:支持安装二根内存条在黄色插槽,作为一对双通道内存设置。

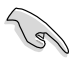

請訪問華碩網站(http://www.asus.com.cn)來獲得最新的 DDR2 667/800/1066MHz 內存供應商列表 (QVL)。

#### <span id="page-27-0"></span>1.7.3 安裝內存條

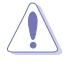

安装 / 取出内存条或其他的系统元件之前,请先暂时拔出电脑的电源线。 如此可避免一些会对主板或元件造成严重损坏的情况发生。

請依照下面步驟安裝內存條:

- 1. 先將內存條插槽兩端的白色固 定卡扣扳開。
- 2. 將內存條的金手指對齊內存條 插槽的溝槽,並且在方向上要 注意金手指的缺口要對準插槽 的凸起點。

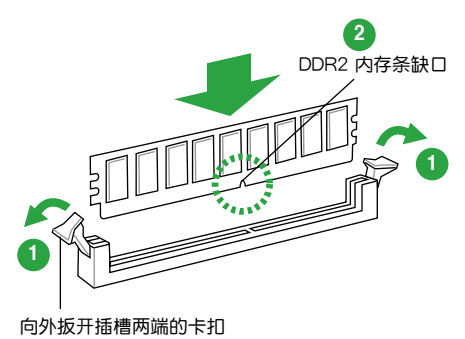

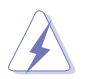

由于 DDR2 DIMM 内存条金手指部份均有缺口设计,因此只能以一个固 定方向安装到内存条插槽中。安装时仅需对准金手指与插槽中的沟槽, 再輕輕安裝內存條即可。請勿強制插入以免損及內存條。

3. 最后缓缓将内存条插入插槽中, 若无错误,插槽两端的白色卡扣 會因內存條安裝而自動扣到內存 條兩側的凹孔中。

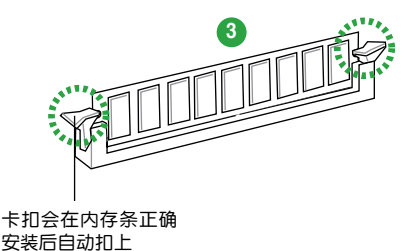

#### 1.7.4 取出內存條

請依照以下步驟取出內存條:

1. 同時壓下內存條插槽兩端白色的 固定卡扣以鬆開內存條。

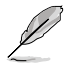

在壓下固定卡扣取出內存 条的同时,您可以用手指 头轻轻地扶住内存条,以 免彈出而損及內存條。

2. 再將內存條由插槽中取出。

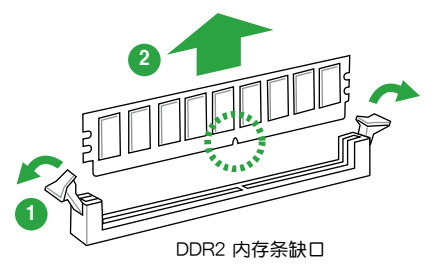

# <span id="page-28-0"></span>1.8 扩展插槽

为了因应未来会扩展系统机能的可能性,本主板提供了扩展插槽,在接下来的子 童节中,将会描述主板上这些扩展插槽的相关信息。

安装 / 移除任何扩展卡之前,请暂时先将电脑的电源线拔出。如此可免除 因電氣殘留於電腦中而發生的意外狀況。

#### 181 安装扩展卡

请依照下列步骤安装扩展卡:

- 1. 在安装扩展卡之前,请先详读该扩展卡的使用说明,并且要针对该卡作必要的 硬件設置變更。
- 2. 松开电脑主机的机箱盖并将之取下(如果您的主板已经放置在主机内)。
- 3. 找到一个您想要插入新扩展卡的空置插槽,并以十字螺丝起子松开该插槽位于 主机背板的金属挡板的螺丝,最后将金属挡板移出。
- 4. 将扩展卡上的金手指对齐主板上的扩展槽,然后慢慢地插入槽中,并以目视的 方法确认扩展卡上的金手指已完全没入扩展槽中。
- 5. 再用刚才松开的螺丝将扩展卡将扩展卡固定在机箱内。
- 6. 将电脑主机的机箱盖装回锁好。

#### 1.8.2 设置扩展卡

在安装好扩展卡之后,接着还须通过软件设置来调整该扩展卡的相关设置。

- 1. 启动电脑,然后更改必要的 BIOS 程序设置。若需要的话,您也可以参阅"第二 章 BIOS 信息"以獲得更多信息。
- 2. 为加入的扩展卡指派一组尚未被系统使用到的 IRQ。
- 3. 为新的扩展卡安装软件驱动程序。

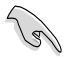

当您将 PCI 扩展卡插在可以共享的扩展插槽时,请注意该扩展卡的驱动程 序是否支持 IRQ 共享或者该扩展卡并不需要指派 IRQ。否则会容易因 IRQ 指派不当产生冲突,导致系统不稳定且该扩展卡的功能也无法使用。

#### 1.8.3 PCI 扩展插槽

本主板內置的 PCI 插槽支持網卡、SCSI 卡、USB 卡以及其它符合 PCI 規格的功 能扩展卡。

#### 1.8.4 PCI Express x1 擴展插槽

本主板支持 PCI Express x1 网卡, SCSI 卡和其他与 PCI Express 规格兼容的 卡。

#### 1.8.5 PCI Express x16 擴展插槽

本主板支持 PCI Express x16 规格的扩展卡。

# <span id="page-29-0"></span>1.9 跳線選擇區

1. CMOS 配置數據清除(CLRTC)

在主板上的 CMOS 存储器中记载着正确的时间与系统硬件配置等数据,这 些数据并不会因电脑电源的关闭而遗失数据与时间的正确性,因为这个 CMOS 的电源是由主板上的锂电池所供应。

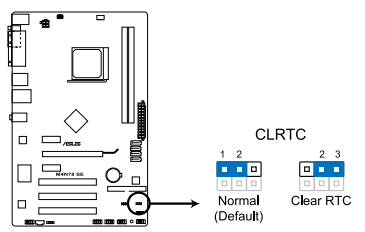

**M4N78 SE Clear RTC RAM** 

想要清除这些数据,可以依照下列步骤讲行:

- 1. 关闭电脑电源, 拔掉电源线;
- 2. 将 CLRTC 跳线帽中 [1-2] (默认值)改为 [2-3] 约五∼十秒钟 (此时即清 除 CMOS 数据),然后再将跳线帽改回 [1-2];
- 3. 插上电源线,开启电脑电源;
- 4. 当开机步骤正在讲行时按着键盘上的 <Del> 键讲入 BIOS 程序画面重新 設置 BIOS 數據。

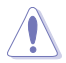

除了清除 CMOS 配置数据之外,请勿将主板上 CLRTC 的跳线帽由默认 值的位置移除,这么做可能会导致系统开机失败。

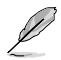

- 如果上述步驟不起作用,移除電池並再次移動跳線以清除 CMOS RTC RAM 数据。CMOS 清除完毕后,重新安装电池。
- ・如果您是因为超频的缘故导致系统无法正常开机,您无须使用上述的 配置数据清除方式来排除问题。建议可以采用 C.P.R (CPU 自动参数 恢复)功能,只要将系统重新启动 BIOS 即可自动恢复默认值。

2. 鍵盤電源 (3-pin KBPW)

您可以通过本功能的设置来决定是否启用或关闭以键盘按键来唤醒系统的功 能。若您想要通过键盘(默认键为空格键)来唤醒计算机时,您可以将 KBPWR 设为 2-3 短路 (+5VSB) 。另外, 若要启用本功能, 您使用的 ATX 电源必须 可提供最少 1A/+5VSB 的电力,并日也必须在 BIOS 程序中作相关的设置。

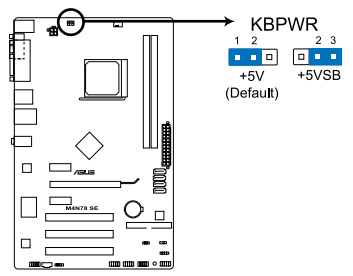

**M4N78 SE Keyboard Power Setting** 

3. USB 設備喚醒功能設置 (3-pin USBPW1-6, USBPW7-12)

将跳线帽设为 +5V 时,您可以使用 USB 接口设备将电脑从 S1 睡眠模式 (中央处理器暂停、内存已刷新、整个系统处于低电力模式)中唤醒。当本功 能设置为  $+5VSB$  时,则表示可以从 S3 与 S4 睡眠模式 (未供电至中央处理 器、內存延緩更新、電源供應器處於低電力模式)中將電腦喚醒。

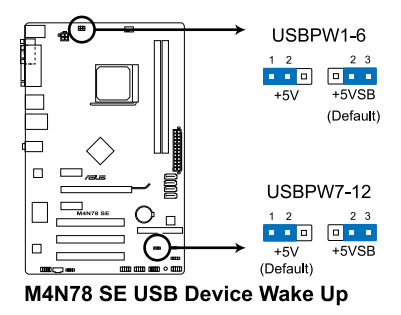

# <span id="page-31-0"></span>1.10 元件与外围设备的连接

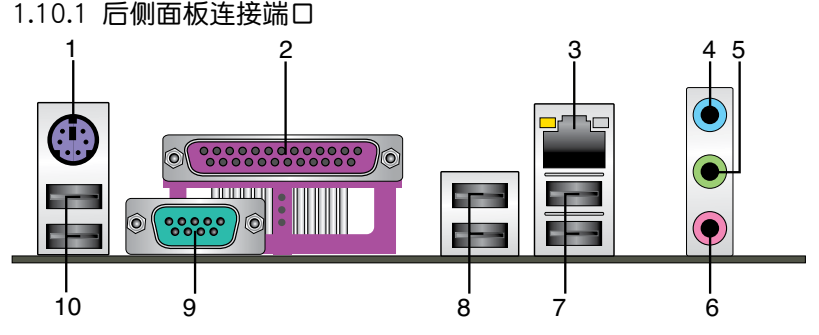

<sup>1.</sup> PS/2 键盘 (紫色): 将 PS/2 键盘插头连接到此端口。

- 2. 并口:此 25-pin 端口可用于连接打印机、扫描仪或其他设备。
- 3. LAN (RJ-45) 網絡接口:該接口可經網線連接至 Gigabit LAN 網絡。請參考下 表中各燈的說明。

网络指示灯说明

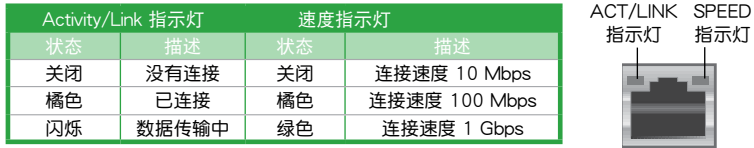

網絡接口

- 4. 音源输入接口(浅蓝色):您可以将录音机、音响等的音频输出端连接到此音 頻輸入接口。
- 5. 音频输出接口(草绿色):您可以连接耳机或喇叭等的音频接收设备。在四声 道、六声道、八声道的喇叭设置模式时,本接口是做为连接前置主声道喇叭之 用。
- 6. 麥克風接口(粉紅色):此接口連接至麥克風。

在 2、4、6 声道音频设置上,音频输出、音频输入与麦克风接口的功能 會隨著聲道音頻設置的改變而改變,如下表格所示。

二、四、六聲道音頻設置

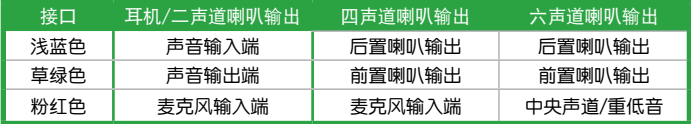

- <span id="page-32-0"></span>7. USB 2.0 设备接口 1 和 2: 这二组 4-pin 通用串行总线 (USB)接口可连接到使 用 USB 2.0 接口的硬件设备。
- 8. USB 2.0 设备接口 1 和 2: 这二组 4-pin 通用串行总线 (USB) 接口可连接到使 用 USB 2.0 接口的硬件設備。
- 9. 串口:这个 9-pin COM1 接口可用于连接指向设备或其他串口设备。
- 10. USB 2.0 设备接口 1 和 2: 这二组 4-pin 通用串行总线 (USB)接口可连接到使 用 USB 2.0 接口的硬件設備。
- 1.10.2 內部接口
	- 1. 主板電源插槽 (24-pin EATXPWR, 4-pin ATX12V)

这些电源插槽用来连接到一个 ATX +12V 电源。电源所提供的连接插头已 經過特別設計,只能以一個特定方向插入主板上的電源插槽。找到正確的插入 方向后,仅需稳稳地将之套讲插槽中即可。

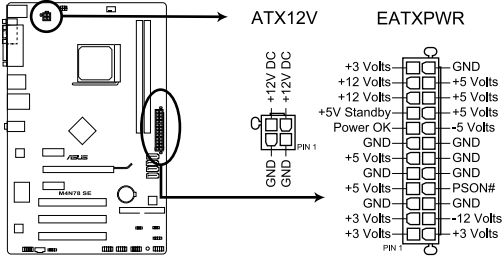

**M4N78 SE ATX power connectors** 

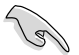

- 推荐您使用与 2.0 规格的 24-pin ATX 12V 兼容的电源(PSU),才 能提供至少 300W 高功率的电源,以供应系统足够的电源需求。
	- •若您打算使用的电源为提供 20–pin 和 4–pin ATX 电源插 头,请先确认您的 20-pin ATX 12V 电源在 +12V 供电线路上能够提 供至少 15 安培的电流与 300 瓦的电源。否则系统可能会难以开机, 或是开机后可能会不稳定。
	- 请务必连接 4-pin +12V 电源插头,否则可能无法顺利启动电脑。
	- 如果 您 的 系 统 会 搭 载 相 当 多 的 外 围 设 备 , 请 使 用 较 高 功 率 的 电源 以 提 供 足 够 的 设 备 用 电 需 求 。 不 适 用 或 功 率 不 足 的 电 源,有可能会导致系统不稳定或难以开机。
	- •若您不确定系统的最小电源供应需求,请参考华硕官方网站关 于"电源瓦数建议值计算"部分 (http://support.asus.com/ PowerSupplyCalculator/PSCalculator.aspx?SLanguage=zh-cn)。
	- · 如果您想要安装功率消耗较大的硬件设备,请务必使用较高功率的电 源以提供足夠的設備用電需求。

2. IDE 設備連接插座 (40-1 pin PRI\_IDE)

 $\alpha$ 个内置的 IDE 插槽用来安装 Ultra DMA 133/100/66 连接数据线,每个 Ultra DMA 133/100/66 连接数据线上有三组接头,分别为:蓝色、黑色和灰 色。将数据线上蓝色端的接头插在主板上的 IDE 插槽,并参考下表来设置各设 備的使用模式。

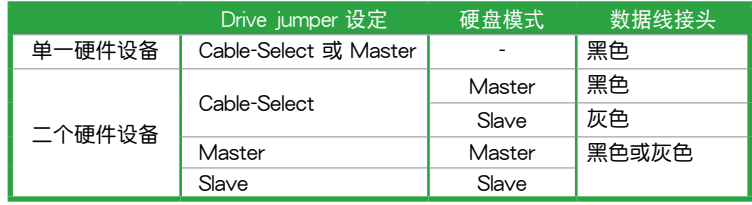

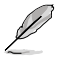

- 每一个 IDE 设备插座的第二十只针脚皆已预先拔断以符合 UltraATA 数 据线的孔位,如此做法可以完全预防连接数据线时插错方向的错误。
- 請使用 80 導線的 IDE 設備連接數據線來連接 Ultra DMA 133/100/66 IDE 設備。

当有硬件设备的跳线帽(jumper)设置为"Cable-Select"时,请确认其 他硬件设备的跳线帽设置也与该设备相同。

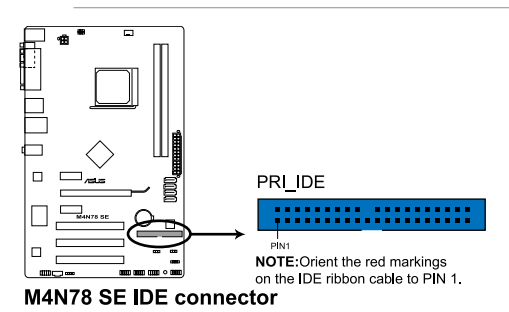

3. 數字音頻連接排針 (4-1 pin SPDIF\_OUT)

這組排針是用來連接額外的 Sony/Philips 數字音頻模組(S/PDIF)。將 S/PDIF 模组线连接到该排针,然后将此模组安装至机箱后面的插槽。

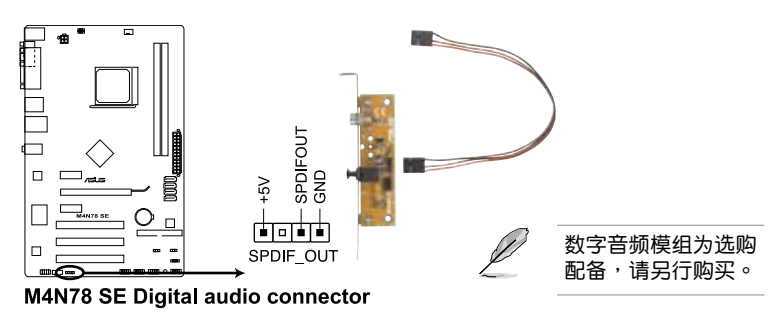

4. Serial ATA 設備插槽 (7-pin SATA1, SATA2, SATA3, SATA4)

本主板提供了新一代的连接插座,这个新一代的插座支持使用细薄的 Serial ATA 數據線連接主機內部主要的儲存設備。Serial ATA 3Gb/s 規格可向下兼容 Serial ATA 1.5Gb 规格,在资料传输率方面优于常规的传输率为每秒 133MB 的 Parallel ATA (UltraATA 133)接口。当您安装 Serial ATA 硬件设备,您  $\overline{a}$  可以通过主板内置的控制器来建置 RAID  $0 \cdot$  RAID  $1 \cdot$  RAID  $5 \cdot$  RAID  $0+1$  与 JBOD 磁盤陣列。

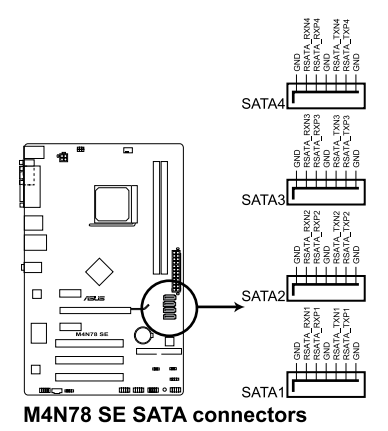

若要使用 Serial ATA 设备,请安装 Windows® XP Service Pack 2 或以 上版本。

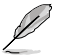

• 请参考驱动程序与应用程序 DVD 光盘中 RAID 使用手册来获得关于建 置 RAID 磁盤陣列更詳細的說明。

- •若您打算讲行 Serial ATA RAID 的建立,请将在 BIOS 设置程序的 SATA Mode Select 設為 [RAID Mode]。請參考 2-8 頁的說明。
- 5. 内置音频信号接收插槽 (4-pin CD)

这些连接插槽用来接收从光驱、电视调频器或 MPEG 卡等设备所传送出来 的音源信号。

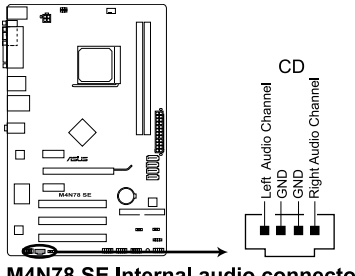

**M4N78 SE Internal audio connector** 

6. 系統控制面板連接排針 (10-1 pin F\_PANEL)

这一组连接排针包括了数个连接到电脑主机前面板的功能接针。

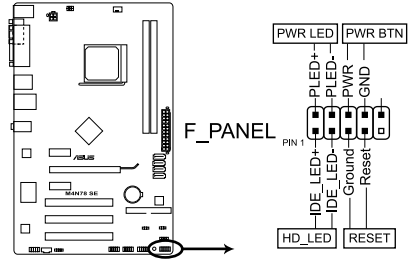

M4N78 SE System panel connector

• 系統電源指示燈連接排針 (2-pin PWRLED)

这组 2-pin 排针可连接到电脑主机面板上的系统电源指示灯。在您启动电脑 并且使用电脑的情况下,该指示灯会持续亮着;而当指示灯闪烁亮着时,即表 示電腦正處于睡眠模式中。

• 硬盘动作指示灯号接针 (2-pin HDLED)

您可以連接此組 2-pin HD\_LED 接針到電腦主機面板上的 IDE 硬盤動作指示 灯号,如此一旦 IDE 硬盘有读写动作时,指示灯随即亮起。

• 电源/软关机开关连接排针 (2-pin PWRBTN)

这组 2-pin 排针连接到电脑主机面板上控制电脑电源的开关。 您可以根据 BIOS 程序或操作系统的设置,来决定当按下开关时电脑会在正常运行和睡眠模 式间切换,或者是在正常运行和软关机模式间切换。若要关机,请持续按住电 源开关超过四秒的时间。

• 软开机开关连接排针 (2-pin RESET)

这组 2-pin 排针连接到电脑主机面板上的 Reset 开关。可以让您在不需要关 掉电脑电源即可重新开机。

7. 內置喇叭連接插座 (4-pin SPEAKER)

此 4-pin 的连接插座用于连接机箱的系统警报喇叭。您可以听到系统的警报 聲。

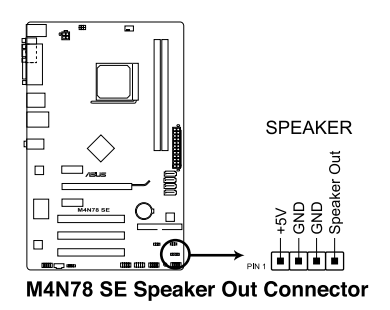

8. USB 擴展套件數據線插槽 (10-1 pin USB78, USB910, USB1112)

这些 USB 扩展套件数据线插槽支持 USB 2.0 (Hi-speed) 规格,传输速率最 高达 480 Mbps, 比 USB 1.1 (Full-speed) 规格的 12Mbps 快 40 倍,可以提 供更高速的互联网连接,互动的电脑游戏,还可以同时运行高速的外围设备。

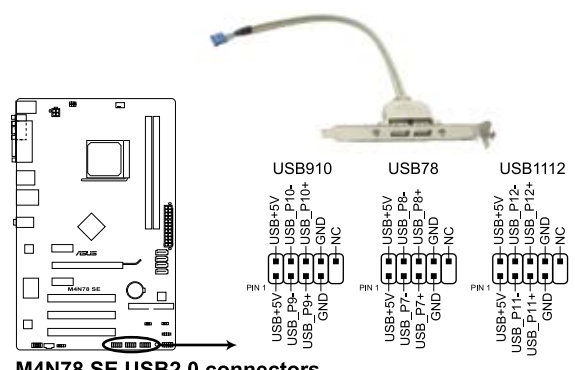

M4N78 SE USB2.0 connectors

请勿将 1394 数据线连接到 USB 插槽上,这么做可能会导致主板的损 毀。

USB 2.0 扩展套件为诜购配备,请另行购买。

9. 前面板音頻連接排針 (10-1 pin AAFP)

这组音频外接排针供您连接到前面板的音频数据线,除了让您可以轻松地经 由主机前面板来控制音频输入/输出等功能,并且支持 AC'97 或 HD Audio 音 频标准。将前面板音频输入/输出模组的连接数据线的一端连接到这个插槽上。

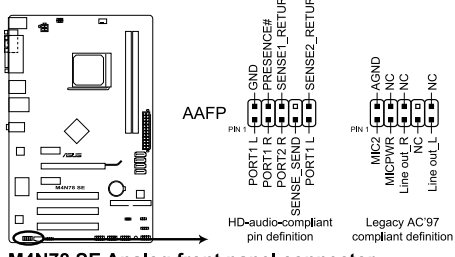

M4N78 SE Analog front panel connector

- 
- 推薦您將支持高保真(high definition)音頻的前面板音頻模組連接到 這組排針,如此才能獲得高保真音頻的功能。
- •默认情况下,本排针设置为 [HD Audio]。若要将高保真音频前面板模组 安裝至本接針,請將 BIOS 程序中 Front Panel Select 項目設置為 [HD Audio]。請參考"2.4.3 芯片組設置"部分的說明。

# <span id="page-37-0"></span>1.11 軟件支持

#### 1.11.1 安裝操作系統

本主板完全適用於 Windows**®** XP/Vista 操作系統(OS,Operating System)。永 远使用最新版本的操作系统并且不定时地升级,是让硬件配备得到最佳工作效率的有 效方法。

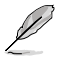

- 由于主板和外围硬件设备的选项设置繁多, 本章仅就软件的安装程序 供您参考。您也可以参阅您使用的操作系统说明文件以取得更详尽的 信息。
	- 在安装驱动程序之前,请先确认您已经安装 Windows® XP Service Pack 3 或更新版本 / Windows® Vista Service Pack 1 或更新版本的操作系 统,来获得更好的性能与系统稳定。

#### 1.11.2 驱动程序与应用程序光盘信息

**随货附赠的驱动程序与应用程序光盘包括了数个有用的软件和应用程序,将它们** 安装到系统中可以强化主板的机能。

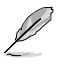

驱动程序与应用程序光盘的内容若有更新,恕不另行通知。请访问华硕网 站(www.asus.com.cn)了解更新信息。

#### 运行驱动程序与应用程序光盘

欲开始使用驱动程序与应用程序光盘,仅需将光盘放入您的光驱中即可。若您的 系统已启动光盘"自动播放通知"的功能,那么稍待一会儿光盘会自动显示华硕欢迎 窗口和軟件安裝菜單。

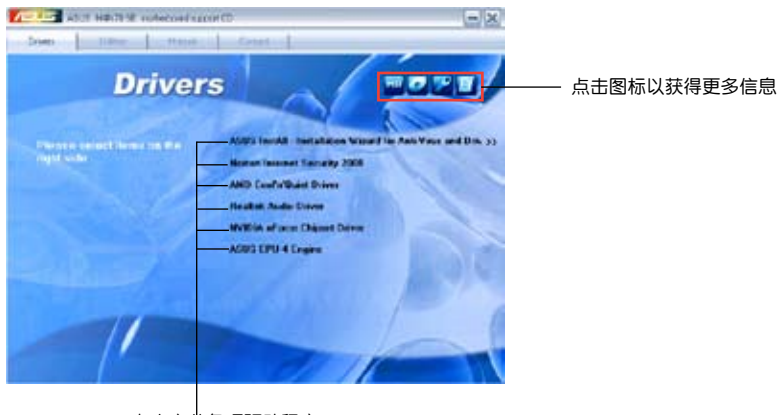

点击安装各项驱动程序

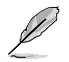

如果欢迎窗口并未自动出现,那么您也可以到驱动程序与应用程序光盘中 的 BIN 文件夹里直接点击 ASSETUP.EXE 主程序开启菜单窗口。

<span id="page-38-0"></span>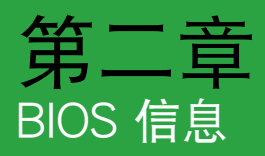

# 2.1 管理、更新您的 BIOS 程序

#### 2.1.1 華碩在線升級(ASUS Update)

华硕在线升级程序是一套可以让您在 Windows 操作系统下,用来管理、保存与更 新主板 BIOS 文件的应用程序。

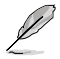

•在使用华硕在线升级程序之前,请先确认您已经通过内部网络对外连 接,或者通过互联网服务供应商(ISP)所提供的连接方式连接到互联 網。

• 这个程序可以在主板附赠的驱动程序及应用程序光盘中找到。

安裝華碩在線升級程序

- 1. 将驱动程序及应用程序光盘放入光驱,会出现"驱动程序"菜单。
- 2. 点击"应用程序"标签,然后点击"安装华硕在线升级程序"。
- 3. 按照屏幕提示完成安裝。

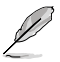

在您要使用华硕在线升级程序来升级 BIOS 程序之前,请先退出其他所有 的 Windows® 应用程序。

升級 BIOS 程序

- 1. 点击"开始→程序→ASUS→ASUS Update→ASUS Update"运行华硕在线升 級主程序。
- 2. 在下拉式菜單中選擇下列操作之一:

#### 使用網絡升級 BIOS 程序

- a. 选择 Update BIOS from the Internet,然后按下"Next"继续。
- b. 请选择离您最近的华硕 FTP 站点可避免网络堵塞,或者您也可以直接选 擇"Auto Select"由系統自行決定。按下"Next"繼續。
- c. 接着再选择您欲下载的 BIOS 版本。按下"Next"继续。

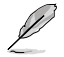

華碩在線升級程序可以自行通過網絡下載 BIOS 程序。經常的更新才能獲 得最新的功能。

#### <span id="page-39-0"></span>使用 BIOS 文件升級 BIOS 程序

- a. 选择 Update BIOS from a file,然后按下"Next"继续。
- b. 在"打开"的窗口中选择 BIOS 文件的所在位置,然后点击"打开"。

3. 最后再依照屏幕画面的指示来完成 BIOS 更新的程序。

#### 2.1.2 使用華碩 EZ Flash 2 升級 BIOS 程序

华硕 EZ Flash 2 程序让您能轻松的升级 BIOS 程序,可以不必再通过启动盘的冗 長程序或是到 DOS 模式下運行。

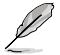

在您使用本功能之前,请先从华硕网站上(www.asus.com.cn)下载最 新的 BIOS 文件。

請依以下步驟運行 EZ Flash 2:

- 1. 将保存有 BIOS 文件的软盘 / USB 闪存盘插入软驱或是 USB 接口,接着开启 EZ Flash 2。您可以使用以下兩種方式來運行 EZ Flash 2:
	- a. 在 POST 开机自动检测时,按下 <Alt> + <F2> 键,便会显示如下所示的画 面。

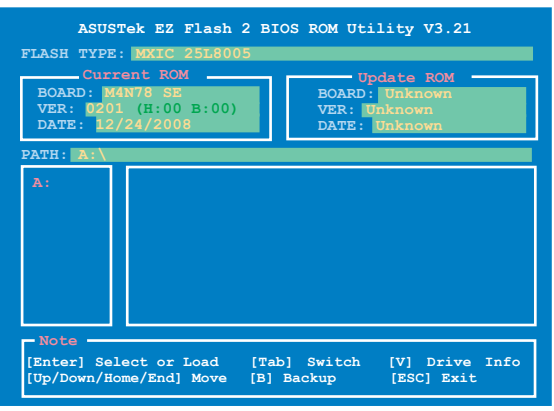

- 讲入 BIOS 设置程序。来到 Tools 菜单并选择 EZ Flash2 并按下 <Enter> 鍵將其開啟。在正確的文件被搜索到之前,您可按下 <Tab> 鍵來切換驅動 器,接著請按下 <Enter> 鍵。
- 2. 当正确的 BIOS 文件被找到后,EZ Flash 2 会讲行 BIOS 更新操作并在更新完成 后白动重新启动电脑。

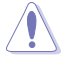

- · 本功能仅支持采用 FAT 32/16 格式单一扇区的 USB 闪存盘、硬盘或 軟盤。
- · 当升级 BIOS 时,请勿关闭或重置系统以避免系统开机失败。

#### <span id="page-40-0"></span>2.1.3 使用 CrashFree BIOS 3 程序恢復 BIOS 程序

华硕最新自行研发的 CrashFree BIOS 3 工具程序, 计您在当 BIOS 程序和数据被 病毒入侵或毁坏时,可以轻松的从驱动程序及应用程序光盘中,或是从含有最新或原 始的 BIOS 文件的 USB 閃存盤中恢復 BIOS 程序的數據。

 $\mathcal{C}$ • 在您使用此应用程序前,请先准备好内含主板 BIOS 的驱动程序与应用 程序光盘,或是 USB 闪存盘,作为恢复 BIOS 的用途。

- 本主板不支持使用 PATA 光驅恢復 BIOS。
- 请将 SATA 数据线连接到 SATA1/SATA2 接口。否则,此程序可能无 法運作。

恢復 BIOS 程序:

- 1. 启动系统。
- 2. 将存有 BIOS 程序的 USB 闪存盘或主板的应用程序光盘放入对应的设备或接口 中。
- 3. 接着工具程序便会显示如下所示的信息,并自动检查光盘或 USB 闪存盘中是否 存有 BIOS 文件。

**Bad BIOS checksum. Starting BIOS recovery... Checking for CD-ROM...**

搜索到 BIOS 文件后,工具程序会开始读取 BIOS 文件并开始更新损坏的 BIOS 文件。

```
Bad BIOS checksum. Starting BIOS recovery...
Checking for CD-ROM...
CD-ROM found!
Reading file "M4N78SE.ROM". Completed.
Start erasing...
```
4. 当 BIOS 完全更新完毕后,请重新启动电脑。

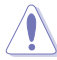

• 只有采用 FAT 32/16 格式与单一磁区的 USB 闪存盘可以支持 ASUS CrashFree BIOS 3。 而闪存盘的容量需小于 8GB。

• 当升级 BIOS 时,请勿关闭或重置系统!若是这么做,将可能导致系统 开机失败。

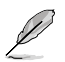

- •程序首先会自动检查光驱。若未找到光驱,则检查 USB 闪存盘。
- 恢复的 BIOS 可能不是最新版本的 BIOS,请访问华硕网站(www.asus. com.cn)来下载最新的 BIOS 程序。

# <span id="page-41-0"></span>2.2 BIOS 程序設置

本主板拥有一片可编程的芯片,您可以依照"2.1 管理、更新您的 BIOS 程序"部 分的描述升級 BIOS 程序。

若您是自行安装主板,那么当重新设置系统、或是看到"RunSetup"提示信息 出現時,您必須輸入新的 BIOS 設置值。本章節將向您介紹如何進行 BIOS 程序的設 置。

即使您现在不需要使用这个设置程序,您也可以在将来更改系统设置。例如,您 可以设置密码或对电源管理设置讲行更改。这些都需要您在 BIOS 程序中设置,这样 系统才能将它们保存到芯片中的 CMOS RAM 中,从而实现这些变更。

主板上的 SPI 芯片中保存有设置程序。当您开机时,可以在系统自检(POST)过 程中按下 <Del> 鍵,就可以啟動設置程序;否則,自檢會繼續進行。

要在 POST 过程结束后再进行设置,您可以按照以下步骤进行:

- 您可以在操作系统下关机,然后重新开机
- 按下  $\langle$  Ctrl $\rangle$  +  $\langle$  Alt $\rangle$  +  $\langle$  Del $\rangle$  键。
- 按下机箱上的 <RESET > 键重新开机。
- 您也可以将电脑关闭然后再重新开机。

通過電源鍵,Reset 鍵或 <Ctrl> + <Alt> + <Del> 鍵強迫正在運行 的系统重新开机会损坏到您的数据或系统,我们建议您正确地关闭正在 運行的系統。

设置程序以简单容易使用为诉求,更方便的讲行系统设置。程序采用菜单模式, 您可以輕鬆地瀏覽選項,進入子菜單點擊您要的設置。

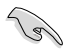

- BIOS 程序的出厂默认值可让系统运行处于最佳性能,但是若系统因您 改变 BIOS 程序而导致不稳定,请读取出厂默认值来保持系统的稳定。 請參閱"2.8 退出 BIOS 程序"一節中 Load Setup Defaults 項目的詳 細說明。
	- •在本章节的 BIOS 程序画面仅供参考,将可能与您所见到的画面有所差 異。
	- 請至華碩網站(http://www.asus.com.cn)下載最新的 BIOS 程序文件 來獲得最新的 BIOS 程序信息。

# <span id="page-42-0"></span>2.2.1 BIOS 程序菜單介紹

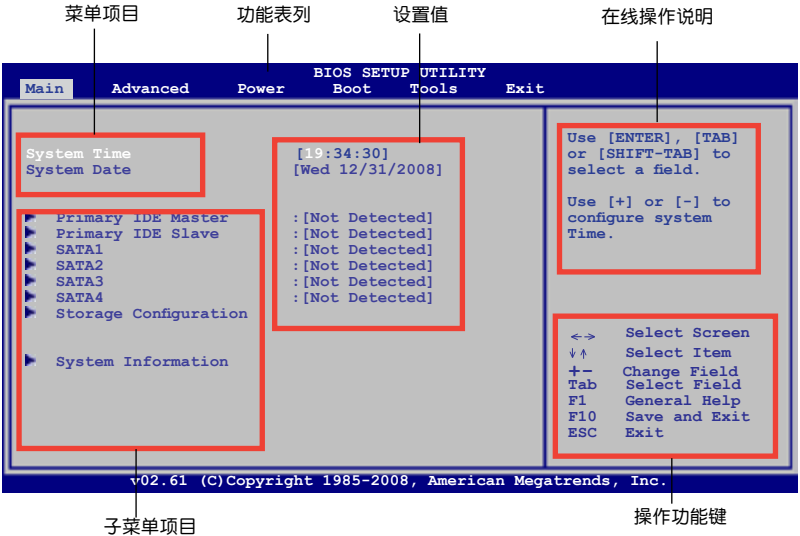

#### 2.2.2 程序功能表列說明

BIOS 設置程序最上方各菜單功能說明如下:

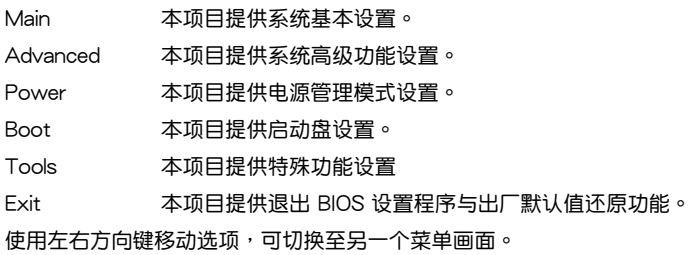

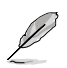

•在本章节的 BIOS 程序画面仅供参考,将可能与您所见到的画面有所差 異。

• 請至華碩網站(http://www.asus.com.cn)下載最新的 BIOS 程序文件 來獲得最新的 BIOS 程序信息。

#### <span id="page-43-0"></span>2.2.3 操作功能鍵說明

在菜单画面的右下方为操作功能键说明,请参照功能键说明来选择及改变各项功 能。

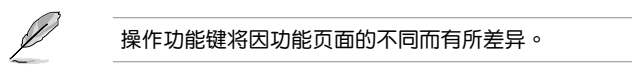

#### 2.2.4 菜單項目

在功能表列選定選項時,被選擇的功能將會反白。

点击菜单中的其他项目(例如:Advanced、Power、Tool 、Boot 与 Exit)也会 出現該項目不同的選項。

#### 2.2.5 子菜單

在菜单画面中,若功能选项前面有一个小三角形标记,代表此为子菜单,您可利 用方向鍵來選擇,並按下 <Enter> 鍵來進入子菜單。

#### 2.2.6 設置值

此区域显示菜单项目的设置值。这些项目中,有的功能选项仅为告知用户目前运 行状态,并无法更改,此类项目就会以淡灰色显示。而可更改的项目,当您使用方向 鍵移動項目時,被選擇的項目以反白顯示。

设置值被选择后以反白显示。要改变设置值请选择此项目,并按下<Enter>键 以顯示設置值列表。請參考"2.2.8 設置窗口"的說明。

#### 2.2.7 在線操作說明

在菜单画面的右上方为目前所选择的作用选项的功能说明,此说明会依选项的不 同而自動變更。

#### 2.2.8 設置窗口

在菜单中选择功能项目,然后 按下<Enter> 键,程序将会显 示包含此功能所提供的选项小窗 口,您可以利用此窗口来设置您 所想要的設置。

#### 2.2.9 滾動條

在菜單畫面的右方若出現如 右图的滚动条画面,即代表此页 选项超过可显示的画面,您可 利用上/下方向鍵或是 PageUp/ PageDown 鍵來切換畫面。

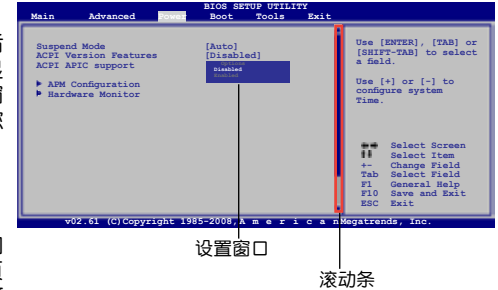

# <span id="page-44-0"></span>2.3 主菜單(Main)

當您進入 BIOS 設置程序時,首先出現的第一個畫面即為主菜單,內容如下圖。

請參閱"2.2.1 BIOS 程序菜單介紹"一節來得知如何操作與使用本程 序。

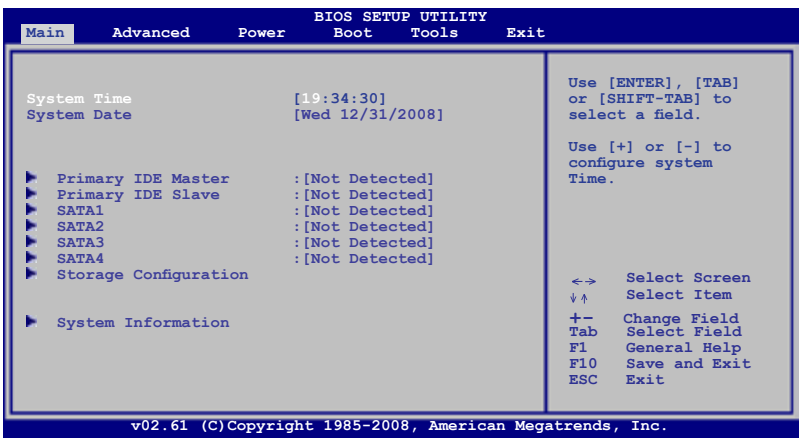

2.3.1 System Time [xx:xx:xx]

設置系統的時間(通常是目前的時間)。

2.3.2 System Date [Day xx/xx/xxxx]

設置您的系統日期(通常是目前的日期)。

#### 2.3.3 Primary IDE Master/Slave, SATA1~4 設備

当您讲入 BIOS 程序时,程序会自动侦测系统已存在的 IDE 设备,程序中每个 IDE 设备都有个别的子菜单,选择您想要的项目并按 <Enter> 键来讲行各项设备的设置。

BIOS 程序会自动检测相关选项的数值 (Device, Vendor, Size, LBA Mode, Block Mode, PIO Mode, Async DMA, Ultra DMA, and SMART monitoring)。這些數值是無法 由用户讲行设置的。若是系统中没有安装 IDE 设备,则这些数值都会显示为 N/A 。

#### Type [Auto]

本项目可让您选择 IDE 设备类型。选择 [Auto] 设置值可让程序自动侦测与设置 IDE 設備的類型;選擇 [CDROM] 設置值則是設置 IDE 設備為光學裝置;而設定為 [ARMD] (ATAPI 可移除式媒体设备)设置值则是设置 IDE 设备为 ZIP 软驱、LS-120 软驱或 MO 光驅等。設置值有:[Not Installed] [Auto] [CDROM] [ARMD]

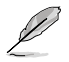

当您选择 SATA1/2/3/4 设备时,该项目将不会出现。

<span id="page-45-0"></span>LBA/Large Mode [Auto]

开启或关闭 LBA 模式。设置为 [Auto] 时, 系统可自行侦测设备是否支持 LBA 模式,若支持,系統將會自動調整為 LBA 模式供設備使用。設置值有:[Disabled]  $[A<sub>u</sub> +<sub>o</sub>]$ 

Block (Multi-Sector Transfer) M [Auto]

开启或关闭数据同时传送多个磁区功能。当您设为 [Auto] 时,数据传送便可同 时传送至多个磁区,若设为 [Disabled],数据传送便只能一次传送一个磁区。设置值 有:[Disabled] [Auto]

PIO Mode [Auto]

選擇 PIO 模式。設置值有:[Auto] [0] [1] [2] [3] [4]

DMA Mode [Auto]

選擇 DMA 模式。設置值有:[Auto]

SMART Monitoring [Auto]

開啟或關閉自動偵測、分析、報告技術(SMART Monitoring、Analysis 與 Reporting Technology)。設置值有:[Auto] [Disabled] [Enabled]

32Bit Data Transfer [Enabled]

開啟或關閉 32 位數據傳輸功能。設置值有:[Disabled] [Enabled]

#### 2.3.4 存儲設備設置(Storage Configuration)

本菜单让您设置或变更存储设备的相关设置。选择您想要的项目并按 <Enter> 鍵來進行各項設備的設置。

Onboard PCI IDE Controller [Enabled]

本項目用來開啟或關閉內置 PCI IDE 控制器。設置值有:[Enabled] [Disabled]

OnChip S-ATA Controller [Enabled]

本项目用来开启或关闭内置 S-ATA 设备。设置值有: [Enabled] [Disabled]

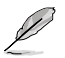

当 OnChip S-ATA Controller 项目设置为 [Enabled] 时, 以下项目才会出 現。

SATA Mode select [SATA Mode]

本項目允許您選擇 SATA 模式。設置值有:[SATA Mode] [RAID Mode] [AHCI Mode]

<span id="page-46-0"></span>2.3.5 系統信息(System Information)

本菜单可自动侦测系统的 BIOS 版本、处理器与内存相关信息。

AMI BIOS

本項目顯示目前所使用的 BIOS 程序數據。

Processor

本项目显示目前所使用的中央处理器。

System Memory

本項目顯示目前所使用的系統內存容量。

# 2.4 高級菜單(Advanced)

高级菜单可让您改变中央处理器与其他系统设备的细部设置。

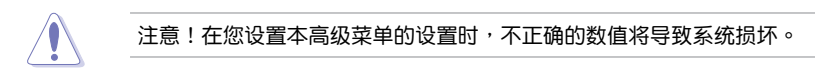

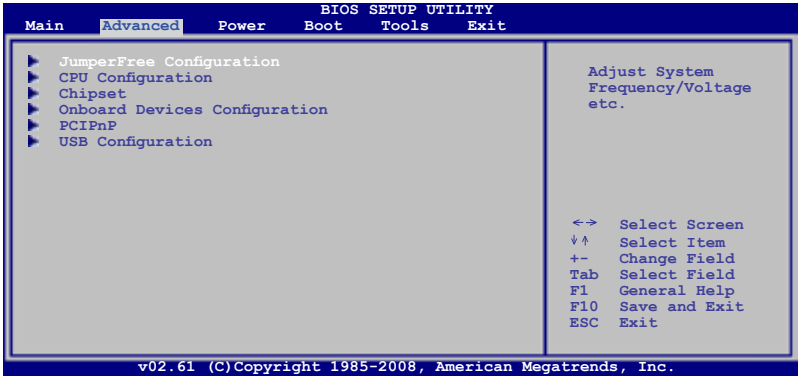

2.4.1 JumperFree設置(JumperFree Configuration)

CPU Overclocking [Auto]

本项目可让您选择 CPU 超频选项,以达到您期待的 CPU 内在频率。设置值有: Manual - 允许您逐个设置超频参数。

Auto - 為系統載入最佳設置。

Overclock Profile - 載入最佳參數的超頻文件,在超頻時得到系統穩定性。

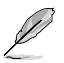

只有在 CPU Overclocking 项目设为 [Manual] 时以下项目才会出现。

#### CPU Frequency [200]

本項目可讓您設置 CPU 頻率。有效設置值從 200 MHz 到 550 MHz。

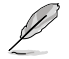

只有在 CPU Overclocking 項目設為 [Overclock Profile] 時以下項目才會 出現。

Overclok Options [Auto]

本項目可讓您設置超頻選項。設置值有:[Auto] [Overclock 3%] [Overclock 5%] [Overclock 7%] [Test mode]

PCIE Overclocking [Auto]

本項目可讓您選擇 PCIE 超頻。設置值有:[Auto] [Manual]

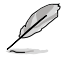

只有将 PCIE Overclocking 设置为 [Manual] 时,下列的项目才会出现。

PCIE Frequency [100]

允許您為 PCIE 超頻鍵入一个由 100MHZ 到 150MHZ 的整數值。

Processor Frequency Multiplier [Auto]

本項目允許您選擇處理器頻率倍頻。設置值有:[Auto] [x4.0 800MHz] [x5.0 1000MHz] [x6.0 1200MHz] [x7.0 1400MHz] [x8.0 1600MHz] [x9.0 1800MHz]

CPU Over Voltage [Auto]

允許您選擇處理器超壓。設置值有:[Auto] [+50mv] [+100mv] [+150mv]

VDDNB Over voltage [Auto]

允許您選擇北橋超壓。設置值有:[Auto] [+33mv] [+66mv] [+100mv]

Hyper Transport Speed [Auto]

允許您選擇 Hyper Transport 速度。設置值有:[200MHz] [400MHz] [600MHz] [800 MHZ] [1 GHz] [Auto]

Hyper Transport Width  $[16 \; \text{M} \; 16 \; \text{M}]$ 

允许您选择 Hyper Transport 带窝。设置值有: [16 ↓ 16 1 [8 ↓ 8 1]

Memory Clock Mode [Auto]

本項目用來設置內存計時模式。設置值有:[Auto] [Manual]

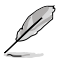

只有将 Memory Clock Mode 设置为 [Manual] 时,下列的项目才会出 現。

Memclock Value [333MHz]

允許您選擇內存時鐘值。設置值有:[333MHz] [400MHz]

DRAM Timing Mode [Auto] 允許您設置 DRAM 計時模式。 設置值有:[Auto] [DCT 0] 只有將 DRAM Timing Mode 設置為 [DCT 0] 時,下列的項目才會出現。 CAS Latency (CL) [Auto] 设置值有: [Auto] [3 CLK] [4 CLK] [5 CLK] [6 CLK] [7 CLK DH\_Only] TRCD [Auto] 设置值有: [Auto] [3 CLK] [4 CLK] [5 CLK] [6 CLK] TRP [Auto] 設置值有:[Auto] [3 CLK] [4 CLK] [5 CLK] [6 CLK] tRTP [Auto] 設置值有:[Auto] [2-4 CLK] [3-5 CLK] TRAS [Auto] 設置值有:[Auto] [5 CLK] [6 CLK] ~ [17 CLK] [18 CLK] TRC [Auto] 設置值有:[Auto] tWR [Auto] 設置值有:[Auto] [3 CLK] [4 CLK] [5 CLK] [6 CLK] TRRD [Auto] 設置值有:[Auto] [2 CLK] [3 CLK] [4 CLK] [5 CLK] tRWTTO [Auto] 設置值有:[Auto] [2 CLK] [3 CLK] [4 CLK] [5 CLK] [6 CLK] [7 CLK] [8 CLK] [9 CLK] tWRRD [Auto] 当访问不同的 DRAM 时,允许您指定写入至读取的持续时间。设置值有: [Auto] [0 CLK] [1 CLK] [2 CLK] [3 CLK] tWTR [Auto] 設置值有:[Auto] [1 CLK] [2 CLK] [3 CLK] tWRWR [Auto] 設置值有:[Auto] [1 CLK] [2 CLK] [3 CLK] TRDRD [Auto] 設置值有:[Auto] [2 CLK] [3 CLK] [4 CLK] [5 CLK] tRFC0 [Auto] 設置值有:[Auto] [75ns] [105ns] [127.5ns] [195ns] [327.5ns] tRFC1 [Auto] 設置值有:[Auto] [75ns] [105ns] [127.5ns] [195ns] [327.5ns] tRFC2 [Auto] 設置值有:[Auto] [75ns] [105ns] [127.5ns] [195ns] [327.5ns] tRFC3 [Auto] 設置值有:[Auto] [75ns] [105ns] [127.5ns] [195ns] [327.5ns] Memory Over Voltage [Auto] 允許您設置內存超壓。用 +/- 來調節電壓。設置值範圍從 1.85000V 到 2.24375V, 增量為 0.00625V。 Chipset Voltage [Auto]

允許您設置芯片組電壓。設置值有:[Auto] [+50mv] [+100mv] [+150mv]

#### <span id="page-49-0"></span>2.4.2 处理器设置 (CPU Configuration)

本项目可让您得知中央处理器的各项信息与变更中央处理器的相关设置。

GART Error Reporting [Disabled]

为了正常操作此选项应为 [disabled]。若是用于测试目的,可将其设为 [Enabled]。 設置值有:[Disabled] [Enabled]

Microcode Updation [Enabled]

本項目用來啟動或關閉微代碼升級( microcode updation )功能。 設置值有: [Disabled] [Enabled]

Secure Virtual Machine Mode [Disabled]

本项目用来启动或关闭 AMD 安全虚拟机 (Secure Virtual Machine) 。设置值 有:[Disabled] [Enabled]

Cool 'n' Quiet [Disabled]

本项目可开启或关闭 ACPI PPC, PSS 与 PCT 项目的产生。设置值有: [Enabled] [Disabled]

CPU Prefetching [Enabled]

本项目可开启或关闭 CPU 预取功能。设置值有: [Enabled][Disabled]

#### 2.4.3 芯片組設置(Chipset)

本菜单可让您变更芯片组的高级设置,请选择所需的项目并按一下<Enter>键以 顯示子菜單項目。

北橋設置(NorthBridge Configuration)

內存設置(Memory Configuration)

Bank Interleaving [Auto]

開啟或關閉 Bank Memory Interleaving 功能。設置值有:[Disabled] [Auto] Channel Interleaving [Disabled]

開啟或關閉 channel memory interleaving 功能。設置值有:[Disabled] [Address bits 6] [Address bits 12] [XOR of Address bits [20:16,6] ] [XOR of Address bits [20:16,9] ]

Enable Clock to All DIMMs [Disabled]

開啟或關閉所有內存的時鐘功能。設置值有:[Disabled] [Enabled] MemClk Tristate C3/ATLVID [Disabled]

开启或关闭 MemClk Tristate C3/ALTVID 功能。[Disabled] [Enabled]

Memory Hole Remapping [Enabled]

開啟或關閉內存重映射(Memory Remapping)功能。設置值有:[Disabled] [Enabled]

<span id="page-50-0"></span>DCT Unganged Mode [Auto]

開啟或關閉 Unganed 模式。設置值有:[Auto] [Always] Power Down Enable [Enabled]

開啟或關閉 DDR power down 模式。設置值有:[Disabled] [Enabled]

ECC 設置(ECC Configuration)

ECC Mode [Disabled]

开启或关闭 DRAM ECC,使硬件自动分析或修正内存的错误以维持系统的 完整性。設置值有:[Disabled] [Basic] [Good] [Super] [Max] [User]

南橋設置(SouthBridge Configuration)

Primary Graphics Adapter [PCIE -> PCI]

 $\bar{a}$  显示设备的优先顺序,从高到低。设置值有: $[PC$ IE ->  $PC$ I]  $[PCI \rightarrow PCIE]$ 

PCIE 2.0 Support [Auto]

您可以开启或关闭 PCIE 2.0 功能。设置值有: [Disabled] [Auto]

AZALIA AUDIO [Enabled]

您可以开启或关闭 HD Audio 模式。设置值有: [Disabled] [Enabled]

Front Panel Select [HD Audio]

您可以設置前面板音頻模式。設置值有:[AC97] [HD Audio]

Onboard LAN [Enabled]

您可以設置或關閉內置網卡。設置值有:[Enabled] [Disabled]

OnBoard LAN Boot ROM [Disabled]

您可以開啟或關閉內置網卡 Boot ROM。設置值有:[Enabled] [Disabled]

SouthBridge ACPI HPET TABLE [Enabled]

您可以開啟或關閉南橋 ACPI HPET TABLE。設置值有:[Disabled] [Enabled]

2.4.4 內置設備設置(Onboard Devices Configuration)

Serial Port1 Address [3F8/IRQ4]

本項目允許您選擇串口 1 的地址。設置值有:[Disabled] [3F8/IRQ4][2F8/IRQ3] [3E8/IRQ4] [2E8/IRQ3]

Parallel Port Address [378]

本項目允許您選擇並口的地址。設置值有:[Disabled] [378] [278] [3BC]

Parallel Port Mode [Normal]

本項目允許您選擇並口的模式。設置值有:[Normal] [EPP] [ECP] [EPP+ECP]

#### <span id="page-51-0"></span>2.4.5 PCI 即插即用设备 (PCI PnP)

本菜单可让您变更 PCI/PnP 设备的高级设置,其包含了供 PCI/PnP 设备所使用的 IRO 地址与 DMA 诵道资源与内存区块大小设置。

注意!在您进行本高级菜单的设置时,不正确的数值将导致系统损坏。

Plug and Play O/S [No]

当设为 [No],BIOS 程序会自行调整所有设备的相关设置。当设为 [Yes] 或若您安 装了支持即插即用功能的操作系统,操作系统会将即插即用设备设为开机不启动。设 置值有:[No] [Yes]

2.4.6 USB 设备设置 (USB Configuration)

本菜单可让您变更USB设备的各项相关设置。请选择所需的项目并按下 <Enter> 鍵以顯示設置選項。

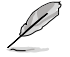

在 Module Version 与 USB Devices Enabled 项目中会显示自动侦测到的 设备。若无连接任何设备,则会显示 [None]。

USB Functions [Enabled]

本项目可让您开启或关闭 USB 功能。 设置值有: [Enabled] [Disabled]

USB 2.0 Controller [Enabled]

本项目允许您开启或关闭 USB 2.0 控制器。设置值有:[Enabled] [Disabled]

Legacy USB Support [Auto]

本项目用来启动或关闭支持遗留系统中的 USB 设备功能。当设置为默认值 [Auto] 时,系统可以在开机时便自动侦测是否有 USB 设备存在,若是,则启动 USB 控制 器;反之则不会启动。但是若您将本项目设置为 「Disabled] 时,那么无论是否存在 USB 设备,系统内的 USB 控制器都处于关闭状态。设置值有: [Disabled] [Enabled] [Auto]

USB 2.0 Controller Mode [HiSpeed]

本项目可让您将 USB 2.0 控制器设置处于 HiSpeed (480 Mbps) 或 Full Speed (12 Mbps)。設置值有:[FullSpeed] [HiSpeed]

# <span id="page-52-0"></span>2.5 電源管理(Power)

电源管理菜单选项,可让您变更高级电源管理(APM)与 ACPI 的设置。请选择 下列選項並按下 <Enter> 鍵來顯示設置選項。

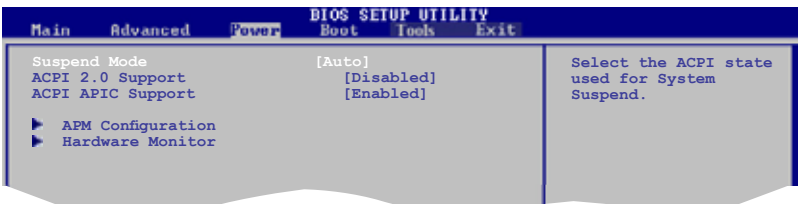

#### 2.5.1 Suspend Mode [Auto]

本項目用來選擇系統省電功能。設置值有:[S1 (POS) Only] [S3 Only] [Auto]

- [S1(POS) Only] 允許系統進入 ACPI S1 (Power on Suspend) 睡眠模式。在 S1 睡眠模式中,系统显示为暂停状态并处于低耗电模式。 系统可在任何时间被唤醒。
- [S3 Only] 允许系统进入 ACPI S3 (Suspend to RAM) 睡眠模式 (默认) 。 在 S3 睡眠模式中,系统显示为关机状态且比 S1 睡眠模式耗电 更低。 当收到唤醒设备或事件的信号时,系统将恢复到睡眠前 的工作狀態。

[Auto] - 由操作系統檢測。

#### 2.5.2 ACPI 2.0 Support [Disabled]

本項目可讓您為高級配置和電源管理接口 (ACPI) 2.0 規格添加更多表單。設置值 有:[Disabled] [Enabled]

#### 2.5.3 ACPI APIC Support [Enabled]

本项目允许您开启或关闭专用集成电路(ASIC)中的高级配置和电源管理接 口 (ACPI) 支持。当开启时,ACPI APIC 表单增加至 RSDT 指针清单。设置值有: [Disabled] [Enabled]

#### 2.5.4 高級電源設置(APM Configuration)

Restore on AC Power Loss [Power Off]

若设置为 [Power Off],则当系统在电源中断之后电源将维持关闭状态。若设置为 [Power On], 当系统在电源中断之后重新开启。设置值有: [Power On] [Power Off]

Power On By PCI/PCIE Device [Disabled]

当本项目设置为 [Enabled] 时,您可以使用 PCI/PCIE 接口的网卡或调制解调器扩 展卡等来开机。要使用本功能,ATX 电源供应器必须可以提供至少 1 安培的电流及 +5VSB 的電壓。設置值有:[Disabled] [Enabled]

<span id="page-53-0"></span>Power On By Ring [Disabled]

本项目让您开启或关闭 Ring 唤醒功能。设置值有: [Disabled] [Enabled]

Power On By PS/2 KB/MS [Disabled]

您可以指定要使用 PS/2 鍵盤 / 鼠標來開機。設置值有:[Disabled] [Enabled]

Power On By RTC Alarm [Disabled]

本项目让您开启或关闭实时钟(RTC)唤醒功能,当您设为 [Enabled] 时,将出现 RTC Alarm Date、RTC Alarm Hour、RTC Alarm Minute 与 RTC Alarm Second 子项 目,您可自行設置時間讓系統自動開機。設置值有:[Disabled] [Enabled]

2.5.5 系統監控功能(Hardware Monitor)

CPU Temperature [xxx**º**C/xxx**º**F]

MB Temperature [xxx**º**C/xxx**º**F]

本系列主板具备了中央处理器 / 主板的温度感测器,可自动侦测并显示目前处理器 的溫度。若您不想顯示偵測到的溫度,請選擇 [Ignored]。

CPU Fan Speed [xxxxRPM] 或 [Ignored]

本主板具備中央處理器風扇轉速 RPM (Rotations Per Minute) 監控功能。如果主 板上没有连接风扇,这里会显示 N/A。若您不想显示检测速度,可选择 Ignored 。

VCORE Voltage, 3.3V Voltage, 5V Voltage, 12V Voltage

本系列主板具有电压监视的功能,用来确保主板接受正确的电压准位,以及稳定 的電流供應。

Smart Q-Fan Function [Disabled]

本项目用来开启或关闭华硕 Q-Fan 功能,华硕 Q-Fan 能视个人的需求,来为 CPU 調整適合的風扇速率。設置值有:[Disabled] [Enabled]

# <span id="page-54-0"></span>2.6 启动菜单 (Boot)

本菜单可让您改变系统启动设备与相关功能。请选择所需的项目并按下 <Fnter> 鍵以顯示子菜單項目。

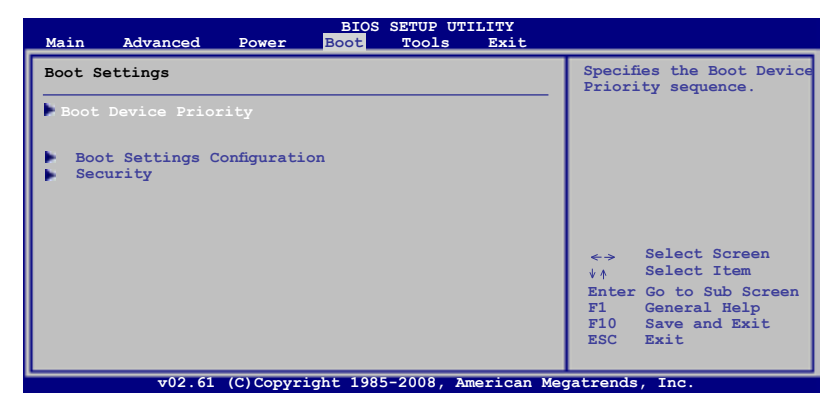

#### 2.6.1 启动设备顺序 (Boot Device Priority)

1st ~ xxth Boot Device

本项目让您自行选择启动盘并排列开机设备顺序。依照 1st、2nd、3rd 顺序分别 代表其开机设备顺序。而设备的名称将因使用的硬件设备不同而有所差异。设置值 有:[Hard Drive] [ATAPI CD-ROM ] [Disabled]

#### 2.6.2 启动选项设置 (Boot Settings Configuration)

Quick Boot [Enabled]

本项目可让您决定是否要略过主板的自检功能(POST),开启本项目将可加速开 机的时间。当设置为 [Disabled] 时,BIOS 程序会运行所有的自检功能。设置值有: [Disabled] [Enabled]

Full Screen Logo [Enabled]

若您要使用个性化开机画面,请将本项目设置为[Enabled]。设置值有: [Disabled] [Enabled]

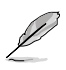

如果您欲使用华硕 MyLogo2™ 功能,请务必将 Full Screen Logo 项目设 置為 [Enabled]。

AddOn ROM Display Mode [Force BIOS]

本项目让您设置选购设备固件程序的显示模式。设置值有: [Force BIOS] [Keep Current]

Bootup Num-Lock [On]

本项目让您设置在开机时 NumLock 键是否自动启动。设置值有;[Off] [On]

#### <span id="page-55-0"></span>Wait for 'F1' If Error [Enabled]

当您将本项目设为 [Enabled], 那么系统在开机过程出现错误信息时, 将会等待您按 下 <F1> 键确认才会继续讲行开机程序。设置值有; [Disabled] [Enabled]

Hit 'DEL' Message Display [Enabled]

當您將本項目設為 [Enabled] 時,系統在開機過程中會出現"Press DEL to run Setup"信息。設置值有:[Disabled] [Enabled]。

2.6.3 安全性菜單(Security)

本菜单可让您改变系统安全设置。请选择下列选项并按下 <Enter> 键来显示设置选 項。

Change Supervisor Password(變更系統管理員密碼)

本项目是用于变更系统管理员密码。本项目的运行状态会于画面上方以淡灰色显 示。默认值为 Not Installed。当您设置密码后,则此项目会显示 Installed。

請依照以下步驟設置系統管理員密碼(Supervisor Password):

- 1. 選擇【Change Supervisor Password】項目並按下 <Enter>。
- 2. 在"Enter Password"窗口出现时,输入欲设置的密码,可以是六个字节内的英 文、數字與符號,輸入完成按下 <Enter>。
- 3. 按下<Enter> 后 "Confirm Password" 窗口会再次出现,再一次输入密码以确 認密碼正確。

密碼確認無誤時,系統會出現"Password Installed"信息,代表密碼設置完成。

若要变更系统管理员的密码,请依照上述程序再运行一次密码设置。

若要清除系统管理员密码,请选择【Change Supervisor Password】,并于"Enter Password"窗口出现时, 直接按下 <Enter>, 系统会出现 "Password uninstalled"信 息,代表密碼已經清除。

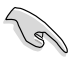

若您忘记设置的 BIOS 密码,可以采用清除 CMOS 实时钟(RTC)内存。 请参阅"1.9 跳线选择区"一节取得更多信息。

当您设置系统管理者密码之后,会出现下列选项让您变更其他安全方面的设置。

User Access Level [Full Access]

本项目可让您选择 BIOS 程序读写限制权限等级。设置值有:[No Access] [View Only] [Limited] [Full Access]。

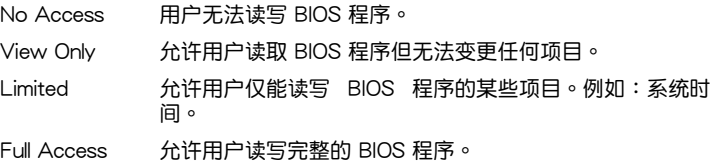

<span id="page-56-0"></span>Change User Password(變更用戶密碼)

本项目是用于变更用户密码,运行状态会于画面上方以淡灰色显示,默认值为 Not Installed。当您设置密码后,则此项目会显示 [Installed]。

請依照以下步驟設置用戶密碼(User Password):

- 1. 選擇【Change User Password】項目並按下 <Enter>。
- 2. 在"Enter Password"窗口出现时,请输入欲设置的密码,可以是六个字节内 的英文、数字与符号。输入完成按下 <Enter>。
- 3. 接着会再出现"Confirm Password"窗口,再一次输入密码以确认密码正确。 密码确认无误时,系统会出现"Password Installed"信息,代表密码设置完成。 若要变更用户密码,请依照上述程序再运行一次密码设置。

Clear User Password

選擇該項目清除用戶密碼。

Password Check [Setup]

当您将本项目设为  $Setup$ , BIOS 程序会于用户进入 BIOS 程序设置画面时, 要求 輸入用戶密碼。若設為 [Always] 時,BIOS 程序會在開機過程也要用戶輸入密碼。設 置值有:[Setup] [Always]

# 2.7 工具菜單(Tools)

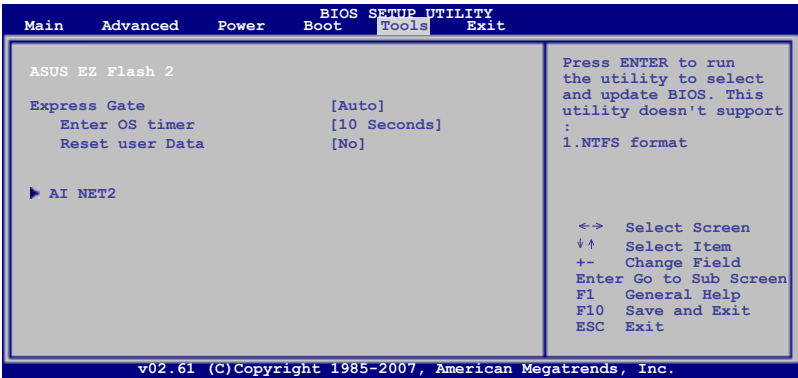

#### 2.7.1 ASUS EZ Flash 2

本项目可以让您运行 ASUS EZ Flash 2。当您按下 <Enter> 键后,便会有一个 确认信息出现。请使用 左/右 方向键来选择 [Yes] 或 [No],接着按下 <Enter> 键 來確認您的選擇。

# <span id="page-57-0"></span>2.7.2 Express Gate [Auto]

本项目可以让您开启或关闭 ASUS Express Gate 功能。 ASUS Express Gate 功 能是一个独特的瞬间启动环境,可让您快速进入网络浏览环境或使用 Skype。设置值 有:[Disabled] [Enabled] [Auto]

Enter OS Timer [10 Seconds]

本項目可以讓您設置在進入操作系統前的 Express Gate 畫面中的倒計時 數。選擇 [Prompt User] 即可停留在 Express Gate 初始屏幕以等待用戶進 一步動作。設置值有:[Prompt User] [1 second] [3 seconds] [5 seconds] [10 seconds] [15 seconds] [20 seconds] [30 seconds]

#### Reset User Data [No]

本项目可让您清除 Express Gate 用户数据。设置值有: [No] [Reset]

当将该项目设置为 [Reset] 时,确保设置已保存至 BIOS, 以便下次进入 Express Gate 時清除用戶數據。用戶數據包括 Express Gate 設置以及保存在 網絡瀏覽器內的用戶個人信息(書簽、cookies、瀏覽記錄等)。在極少數情況 下,错误的设置将在启动时阻止进入 Express Gate 环境,此时便可以使用此项 目。

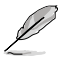

•清除设置后,当您进入 Express Gate 环境,首次设置向导会再次出 現。

•当更改了 Express Gate 设置之后,请将设置保存到 BIOS。

#### 2.7.3 AI NET 2

Check Realtek Phy LAN cable [Disabled]

在 POST 中开启或关闭对 Realtek Phy 网线的检测。设置值有: [Disabled] [Enabled]

# <span id="page-58-0"></span>2.8 退出 BIOS 程序(Exit)

本菜单可让您读取 BIOS 程序出厂默认值与退出 BIOS 程序,并可保存和取消对 BIOS 项目的更改。

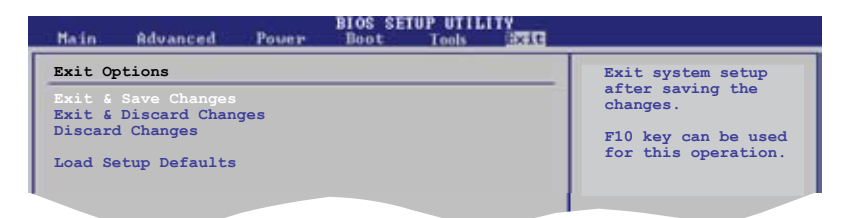

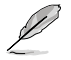

按下 <Esc > 键并不会立即退出 BIOS 程序,要从此菜单上选择适当的项 目,或按下 <F10> 鍵才會退出 BIOS 程序。

#### Exit & Save Changes

当您调整 BIOS 设置完成后,请选择本项目以确认所有设置值存入 CMOS 存储器 内。按下 <Enter> 键后将出现一个询问窗口,选择 [OK],将设置值存入 CMOS 存 儲器並退出 BIOS 設置程序;若是選擇 [No],則繼續 BIOS 程序設置。

D

若您想要离开 BIOS 设置程序而不保存设置,按下 <Esc> 键,BIOS 设 置程序立刻出现一个对话窗口询问您是否在退出之前保存。按下〈Enter〉 键保存并退出。

Exit & Discard Changes

若您想放弃所有设置,请选择此项目并按下 <Enter> 键。除了 System Date、 System Time 与 Password,若您在其他项目作了变更,BIOS 出现确认对话窗。

#### Discard Changes

本项目可放弃您所做的更改,并恢复至您先前保存的设置值。选择该项以后,系 统会弹出一个确认窗口,点击<OK>即可放弃设置,并恢复先前的设置值。

Load Setup Defaults

若您想放弃所有设置,将所有设置值改为出厂默认值,您可以在任何一个菜单按 下  $\leq$  F5>,或是诜择本项目并按下  $\leq$ Enter > 键,即出现询问窗口,诜择 [OK],将 所有设置值改为出厂默认值。选择 [Exit & Save Changes] 保存设置值,或在保存到 RAM 之前您可以或作其他變更。